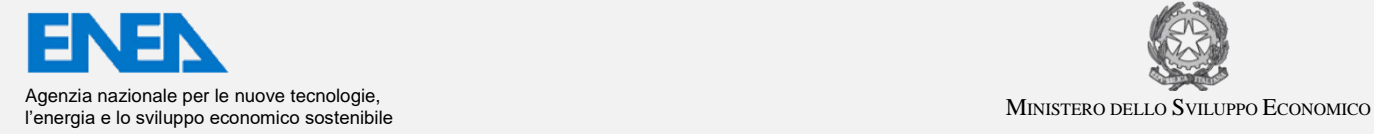

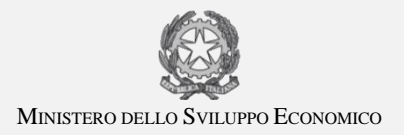

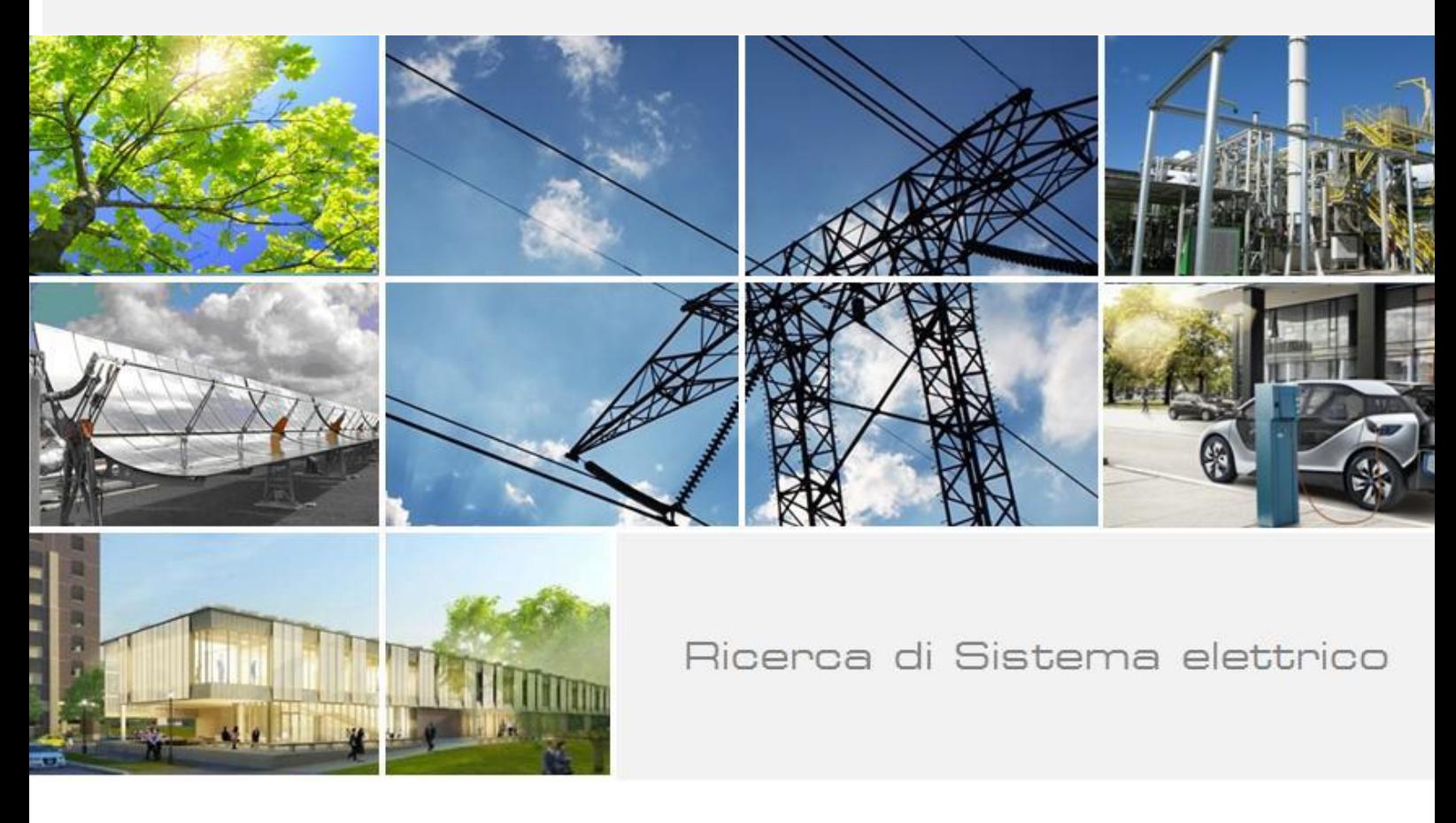

Implementazione su piattaforma web dello strumento di calcolo per l'analisi di sistemi energetici alimentati a biomassa legnosa

M. Caldera, G. Guarnieri, A. Mariano, G. Bracco, R. Roberto

Report RdS/PAR2014/161

### IMPLEMENTAZIONE SU PIATTAFORMA WEB DELLO STRUMENTO DI CALCOLO PER L'ANALISI DI SISTEMI ENERGETICI ALIMENTATI A BIOMASSA LEGNOSA

M. Caldera, G. Guarnieri, A. Mariano, G. Bracco, R. Roberto (ENEA)

Settembre 2015

Report Ricerca di Sistema Elettrico Accordo di Programma Ministero dello Sviluppo Economico - ENEA Piano Annuale di Realizzazione 2014 Area: Produzione di energia elettrica e protezione dell'ambiente Progetto: Sviluppo di sistemi per la produzione di energia da biomasse e l'upgrading dei biocombustibili Obiettivo: Sviluppo di sistemi di produzione dell'energia elettrica e cogenerativi e riduzione dell'impatto ambientale Responsabile del Progetto: Vito Pignatelli, ENEA

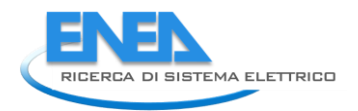

# Indice

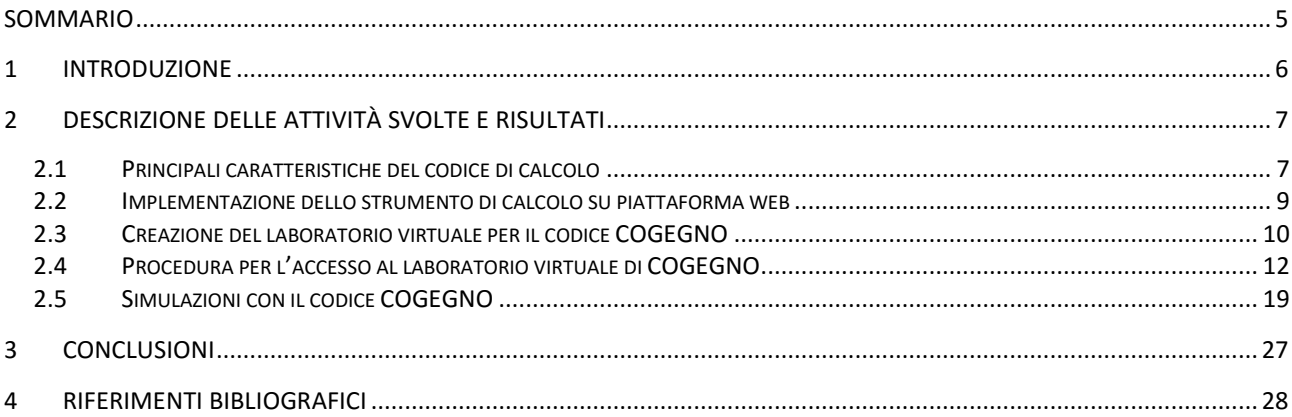

# Indice delle Figure

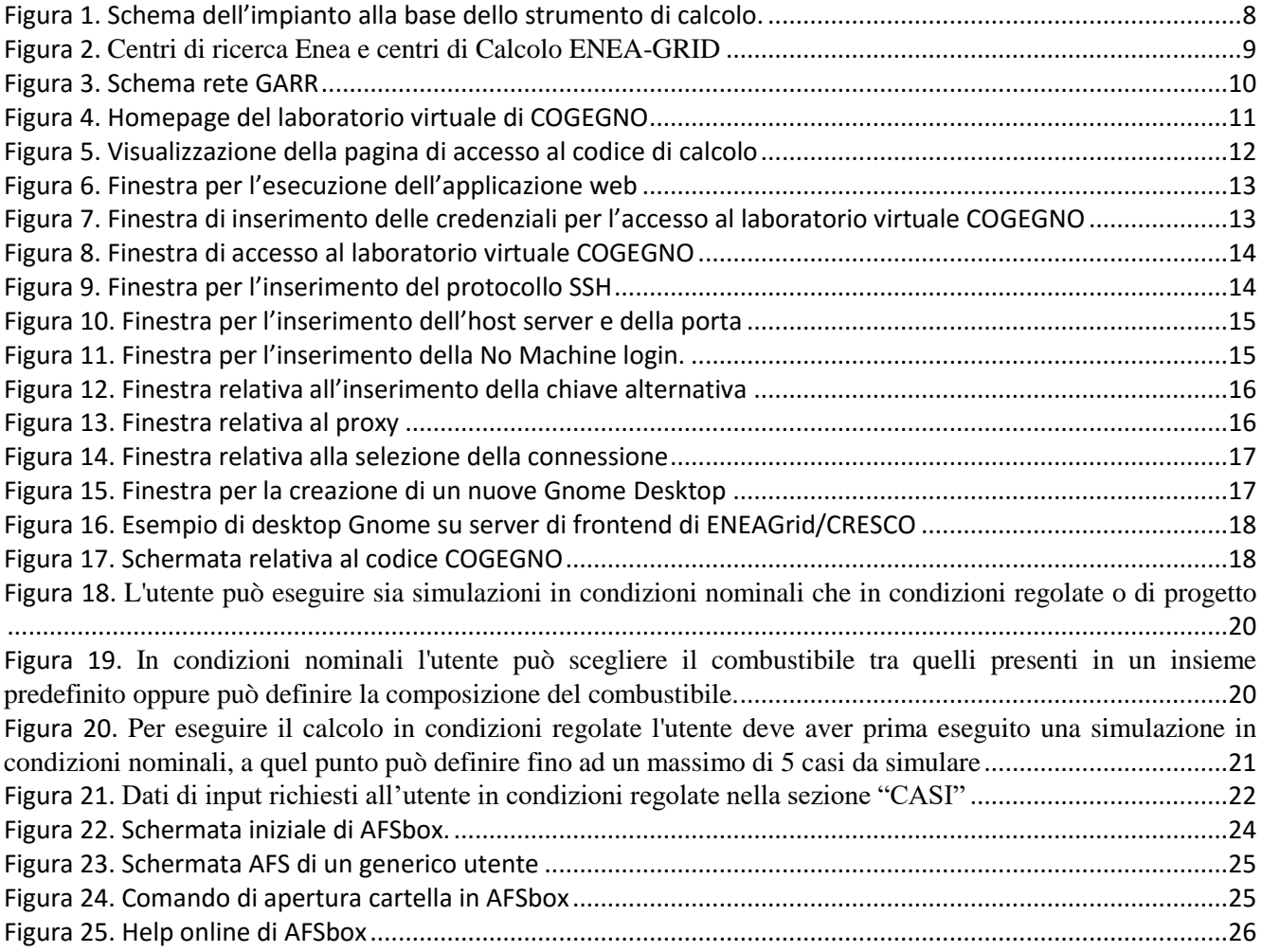

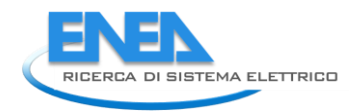

## <span id="page-4-0"></span>Sommario

Il presente elaborato descrive le attività svolte e i risultati ottenuti nell'ambito del PAR 2014 dell'Accordo di Programma per la Ricerca sul Sistema Elettrico Nazionale stipulato tra il Ministero dello Sviluppo Economico e l'ENEA, all'interno dell'area "Produzione di energia elettrica e protezione dell'ambiente", nel progetto "Sviluppo di sistemi per la produzione di energia da biomasse e l'upgrading dei biocombustibili".

Il COdice di calcolo per l'analisi di sistemi enerGEtici di piccola taglia alimentati a biomassa leGNOsa (acronimo COGEGNO), sviluppato nelle precedenti annualità, è stato ulteriormente affinato e ampliato nelle funzionalità di I/O e per quanto riguarda gli algoritmi usati nelle condizioni regolate. Tale strumento è finalizzato alla valutazione delle prestazioni di generatori di calore al servizio di impianti di potenza per la produzione di energia elettrica. Sebbene il codice permetta di analizzare caldaie tradizionali a olio diatermico, l'attenzione è principalmente rivolta verso i sali fusi, per i vantaggi offerti da questi fluidi innovativi di lavorare in un campo di temperatura più ampio e a temperature superiori, consentendo così di aumentare il rendimento elettrico del gruppo motore.

Inoltre, COGEGNO è stato trasferito su una piattaforma web, denominata "laboratorio virtuale" del dominio ENEA nel sistema computazionale ENEAGRID, in modo da essere liberamente accessibile al largo pubblico (http://www.afs.enea.it/project/adp/). Per rendere più versatile la gestione del numero di processi che possono utilizzare c il codice di calcolo e rendere indipendente l'utilizzo e lo sviluppo del codice da licenze proprietarie, si è provveduto a trasferire il codice dall'ambiente Matlab® all'ambiente Scilab, un software open source. COGEGNO può costituire un utile supporto per lo studio e l'analisi di sistemi cogenerativi alimentati a biomassa.

## <span id="page-5-0"></span>1 Introduzione

La presente attività rientra nell'ambito del PAR 2014 dell'Accordo di Programma per la Ricerca sul Sistema Elettrico Nazionale stipulato tra il Ministero dello Sviluppo Economico e l'ENEA, all'interno dell'area "Produzione di energia elettrica e protezione dell'ambiente", nel progetto "Sviluppo di sistemi per la produzione di energia da biomasse e l'upgrading dei biocombustibili". Esso prevede, per quanto riguarda l'obiettivo "Sviluppo di sistemi di produzione dell'energia elettrica e cogenerativi e riduzione dell'impatto ambientale" una linea di ricerca inerente lo sviluppo di un modello per la valutazione energetica ed economica dei sistemi cogenerativi.

Nelle precedenti annualità è stato implementato e perfezionato un codice di calcolo per l'analisi di sistemi energetici di piccola taglia alimentati a biomassa legnosa (acronimo COGEGNO), sviluppando i modelli di alcuni componenti significativi del sistema al fine di condurre simulazioni dettagliate di impianti di potenza a biomassa al variare delle condizioni operative. Nel corso della presente annualità il codice è stato ulteriormente messo a punto e trasferito su una piattaforma web, in uno spazio denominato "laboratorio virtuale" del dominio ENEA nel sistema computazionale ENEAGRID. Inoltre, per rendere più versatile la gestione del numero di processi che possono utilizzare contemporaneamente il codice di calcolo e rendere indipendente l'utilizzo e lo sviluppo del codice da licenze proprietarie, si è provveduto a trasferire il codice dall'ambiente Matlab® all'ambiente Scilab, un software open source. Il modello è stato inoltre adattato per consentire simulazioni integrate Matlab – TRNSYS di un sistema di potenza ibrido solare termodinamico con generatore ausiliario alimentato a biomassa solida.

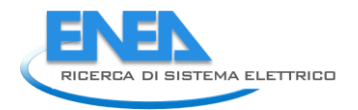

# <span id="page-6-0"></span>2 Descrizione delle attività svolte e risultati

## <span id="page-6-1"></span>*2.1 Principali caratteristiche del codice di calcolo*

Il COdice di calcolo per l'analisi dei sistemi enerGEtici di piccola taglia alimentati a biomassa leGNOsa (acronimo COGEGNO) ha come principale obiettivo l'analisi energetica di primo principio delle prestazioni del sottosistema di generazione termica alimentato a biomasse legnose, abbinato a impianti di potenza e di cogenerazione di piccola taglia, con particolare attenzione verso i sistemi ad alta temperatura con caldaie a sali fusi. Si tratta di sistemi energetici innovativi, in cui l'uso dei sali fusi come fluido termovettore consente in funzionamento del ciclo motore a temperature medie superiori ai comuni cicli ORC, con possibili vantaggi in termini di migliore rendimento termodinamico (per la nota legge di Carnot).

La struttura del codice di calcolo è sostanzialmente quella presentata nel corso della precedente annualità, piccole variazioni sono state apportate per permettere all'utente la scelta tra diversi tipi di:

- Biomassa: abete, pioppo, robinia, betulla, faggio, oppure personalizzata per essenze diverse oppure per mix di biomassa;
- fluido termovettore: Hitex XL, Hitec HTS, solar salt, olio diatermico (Dowtherm RP);

Inoltre, in condizioni regolate la variabile di riferimento è la potenza elettrica netta del gruppo motore, e non più la portata di biomassa in ingresso o la potenza utile nella caldaia a sali fusi. In tal modo, è possibile gestire direttamente la variabile di riferimento in impianti di potenza, ossia la potenza elettrica richiesta dall'utenza.

Di seguito si riporta una breve descrizione del codice di calcolo, per i cui dettagli si rimanda ai Report delle precedenti annualità [1 - 2]. Il codice si basa su un modello a parametri concentrati e risolve le equazioni di bilancio di energia e di massa in condizioni stazionarie del sistema, il cui schema è riportato in [Figura 1.](#page-7-0) Le reazioni chimiche in camera di combustione sono trattate in modo semplificato, assumendo una combustione stechiometrica sulla griglia mobile, e una completa combustione nella sezione secondaria, grazie a un adeguato eccesso di ossigeno nei fumi (dato di input) e ipotizzando che la camera di combustione abbia una conformazione e dimensioni adeguate per consentire ai fumi un tempo di permanenza idoneo a trascurare il contributo di eventuali incombusti.

Tra i principali elementi modellati vi sono l'eccesso d'aria, il ricircolo fumi, il preriscaldamento dell'aria, l'air staging (aria di combustione primaria e secondaria), la composizione della biomassa, la temperatura ingressouscita dei sali fusi in caldaia.

I principali componenti sono modellati tramite funzioni specifiche dallo strumento di calcolo, secondo lo schema di [Figura 1](#page-7-0):

- Il combustore a biomassa con air staging e ricircolo fumi;
- La caldaia a sali fusi, il cui modello è idoneo a trattare anche fluidi termo-vettori diversi dai sali fusi (e.g. olio diatermico);
- Il preriscaldatore di aria secondaria (SAHX);
- Il preriscaldatore di aria primaria (PAHX);
- Il ricircolo fumi;
- L'evaporatore del ciclo di potenza;
- La pompa di circolazione dei sali fusi (o altro fluido termovettore liquido);

I principali dati di input richiesti sono di seguito elencati:

- Tipo di biomassa e relativo contenuto idrico. La biomassa può essere scelta tra alcune delle più comuni essenze (abete, pioppo, robinia, betulla, faggio), in alternativa l'utente può inserire la frazione in massa dei principali elementi (C, H, O, N, S, ceneri) su base secca;
- Percentuale in volume di ossigeno nei fumi;
- Tipo di fluido di lavoro;
- Temperatura di riferimento dei fumi in ingresso nella caldaia;
- Temperature di riferimento in-out dei sali fusi in caldaia;
- Differenza di temperatura tra i fumi in uscita e i sali fusi in ingresso in caldaia;
- Temperature di riferimento di preriscaldo dell'aria primaria e secondaria (per il calcolo in condizioni nominali);
- Perdite al mantello degli scambiatori di calore;
- Velocità di riferimento fumi-aria, resistenze di sporcamento, tipo materiale e dimensioni dei canali per i preriscaldatori dell'aria comburente;
- Velocità di riferimento sali fusi fumi, numero di coils in parallelo, resistenze di sporcamento e tipo materiale per la caldaia nella configurazione a tubi elicoidali (per ora limitato al calcolo in condizioni nominali);
- Potenza e rendimento elettrici nominali del gruppo motore (per il calcolo in condizioni nominali), potenza elettrica (per le simulazioni relative alle condizioni regolate).

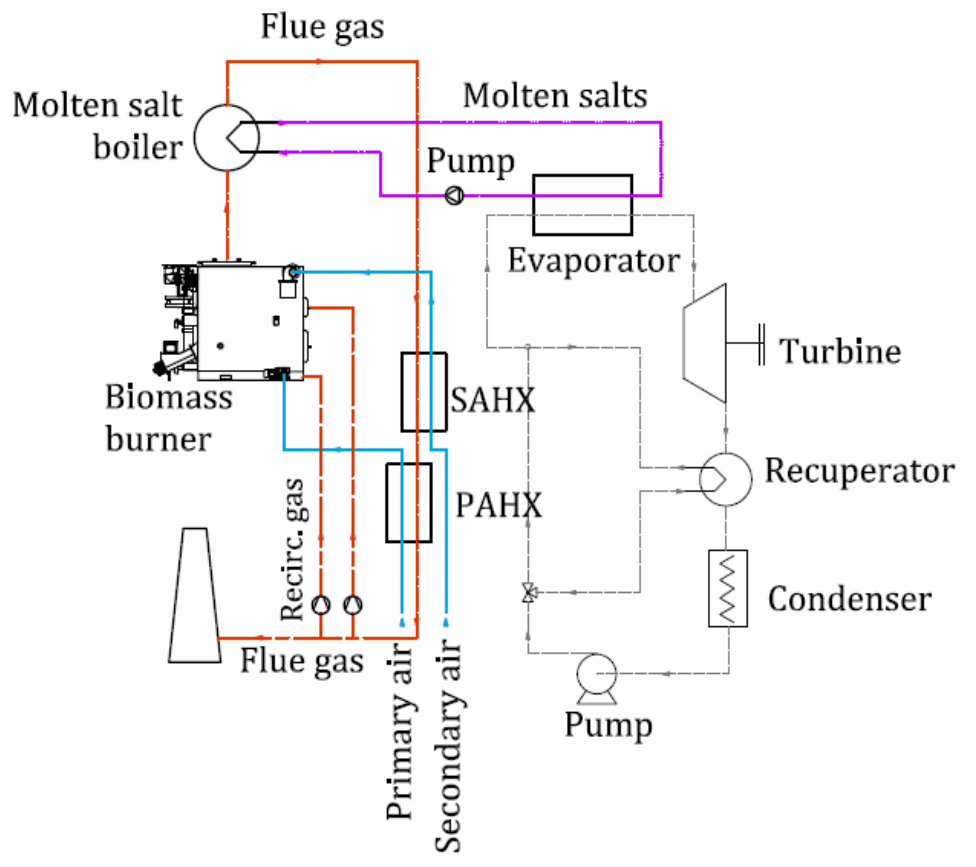

**Figura 1. Schema dell'impianto alla base dello strumento di calcolo.**

<span id="page-7-0"></span>Lo strumento di calcolo restituisce in output:

- Portata di combustibile (in condizioni nominali);
- Portate in massa e in volume dei fluidi coinvolti nello scambio termico (aria primaria, aria secondaria, fumi e ricircolo fumi, sali fusi);
- Composizione chimica dei fumi, in massa e in volume;
- Temperature in ingresso e in uscita dei fluidi nei componenti del sistema di generazione del calore;
- Potenze termiche;
- Perdite di calore dei componenti;
- Rendimento elettrico (in condizioni regolate);
- Efficienza e area di scambio termico indicativa dei preriscaldatori dell'aria (in condizioni nominali);
- Efficienza, area di scambio termico indicativa e i principali dati dimensionali per la caldaia a sali fusi, nella configurazione a tubi elicoidali e mantello (in condizioni nominali).

Al fine di rendere COGEGNO slegato da software proprietari, si è deciso di migrare il codice da piattaforma Matlab® a piattaforma opensource Scilab™. Il codice è pertanto stato ricompilato con Scilab versione 5.5.2.

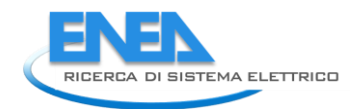

## <span id="page-8-0"></span>*2.2 Implementazione dello strumento di calcolo su piattaforma web*

Nell'ambito dell'AdP si è inteso realizzare, in collaborazione con l'unità ICT, un'applicazione che permetta ad utenti preventivamente autorizzati l'esecuzione del codice di simulazione di un impianto di combustione a biomassa via web.

A tal fine sono utilizzate le tecnologie e le risorse che tipicamente l'unità DTE-ICT-HPC mette a disposizione degli utenti attraverso i vari nodi della griglia computazionale gestita dall'agenzia e denominata ENEA-GRID. L'approccio GRID ha permesso di integrare in un sistema unificato tutte le risorse di calcolo ad alte prestazioni disponibili all'interno di ENEA.

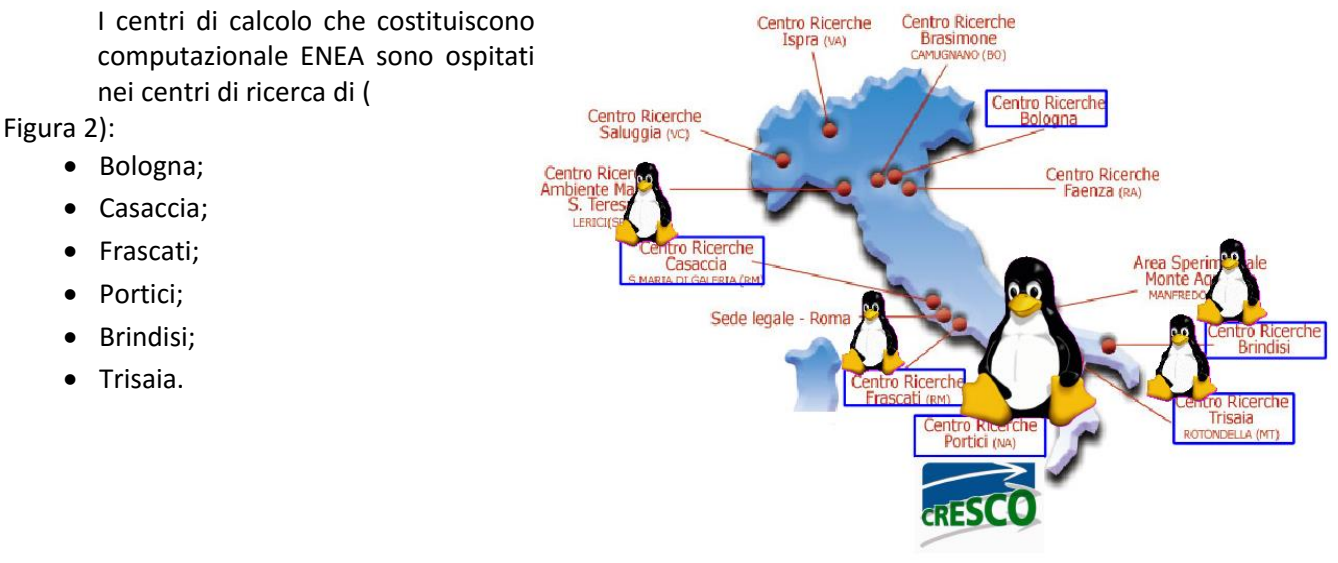

### **Figura 2. Centri di ricerca Enea e centri di Calcolo ENEA-GRID**

<span id="page-8-2"></span><span id="page-8-1"></span>La struttura di ENEA-GRID permette di accedere alle risorse di calcolo e di elaborazione dati presenti nei vari centri elencati come ad un unico sistema virtuale; inoltre integra architetture di varia natura come Windows, Linux x86\_64 e sistemi speciali dedicati (ad esempio Graphic Processing unit).

L'infrastruttura è nata nel 1998 ed è in continua evoluzione. Le sue caratteristiche fondamentali sono:

- E' un sistema orientato al servizio;
- Possiede strumenti per agevolare l'integrazione dei servizi e delle singole risorse;
- Integra la maggior parte delle risorse computazionali presenti in ENEA collegandole attraverso una rete geografica;
- Fornisce un ambiente utente unificato e un metodo di accesso omogeneo per tutti i ricercatori ENEA ed esterni, indipendentemente dalla loro ubicazione;
- Possiede strumenti per agevolare l'integrazione dei servizi e delle singole risorse;
- Mette a disposizione software condivisi tra piattaforme diverse.

La scelta delle componenti di ENEA-GRID è basata su strumenti consolidati (sia open source che proprietari) al fine di fornire buone prestazioni ed affidabilità del servizio.

I componenti fondamentali sono:

- Un'interfaccia utente grafica unificata con possibilità di accesso dal Web;
- Un gestore delle risorse globale, LSF (*Load Sharing Facility*) Multicluster;
- Un file system geograficamente distribuito, AFS (*Andrew File System*);
- Un file system parallelo, GPFS (*General Purpose File System*), per l'accesso parallelo in I/O ai dati;
- Un sistema di autenticazione unificato basato su Kerberos 5.

La connessione tra i vari nodi di ENEA-GRID è fornita dal GARR attraverso i collegamenti sottoelencati [\(Figura 3\)](#page-9-1):

Brindisi 2000 Mb/s (1000+1000) Bologna 2000 Mb/s (1000+1000) Casaccia 2000 Mb/s (1000+1000) Portici 2000 Mb/s (1000+1000) Frascati 1000 Mb/s (+100 per backup) Trisaia 200 Mb/s (1000+1000)

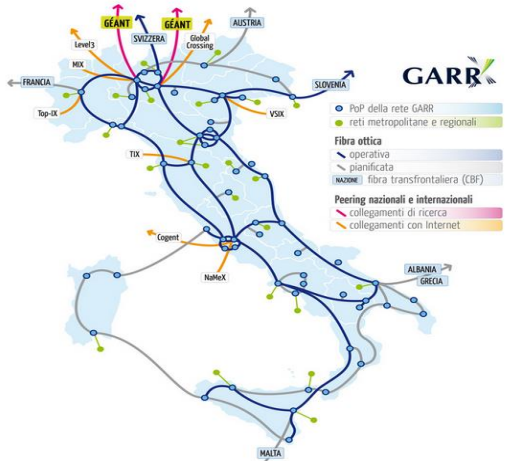

**Figura 3. Schema rete GARR**

<span id="page-9-2"></span><span id="page-9-1"></span>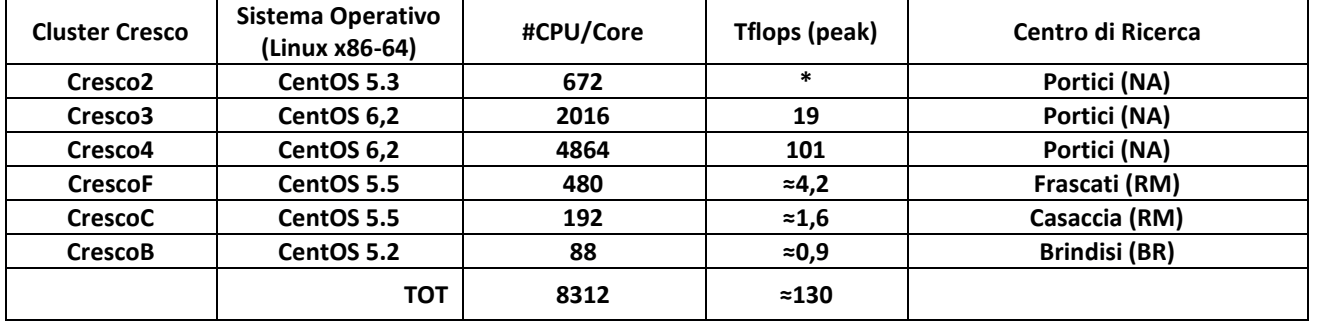

#### **Tabella 1. Risorse computazionali sistemi HPC Cresco in ENEA-GRID**

\*Cresco 2 è in via di dismissione e dei circa 2.700 core che lo caratterizzavano sono rimasti solo i 672 più prestanti. La potenza di calcolo del cluster al completo era di circa 20Tflops

Inoltre, dal 2008, grazie al progetto CRESCO sviluppatosi in particolare nel Centro di Ricerche ENEA di Portici, ENEA-GRID ha integrato diversi sistemi di calcolo ad elevate prestazioni che hanno preso nome dal progetto stesso.

In [Tabella 1](#page-9-2) è mostrato un riepilogo, rispetto alla distribuzione geografica e per piattaforma, delle risorse di calcolo dei sistemi HPC Cresco in ENEA GRID.

Va inoltre detto che ENEA-GRID - e conseguentemente i vari cluster Cresco in esso integrati - mettono a disposizione un ambiente di lavoro che, nonostante un'intrinseca eterogeneità, può essere visto come una piattaforma comune, con comuni modalità di accesso. Questo rende possibile la definizione di aree di lavoro condiviso, nelle quali, tipicamente, i vari partner dei progetti nei quali l'unità ICT partecipa possono sviluppare modelli in maniera indipendente, decidendo nel contempo quali dati sia opportuno rendere disponibili ad altri partner o all'intera utenza.

## <span id="page-9-0"></span>*2.3 Creazione del laboratorio virtuale per il codice COGEGNO*

L'esperienza pregressa ha portato a scegliere il cosiddetto *laboratorio virtuale* quale soluzione ottimale per l'implementazione di un prodotto web interattivo del codice COGEGNO.

Con *laboratorio virtuale* si intende un'area di lavoro condivisa che fa riferimento ad una specifica disciplina. Nel laboratorio, al quale si può accedere da internet via browser, l'utente ha la possibilità di inserire e/o consultare dati inerenti la disciplina in oggetto.

Nell'ambito della presente attività, si intende dare un acceso al software necessario a gestire le simulazioni attraverso un'interfaccia grafica facilmente comprensibile ad un utente comune.

Al codice COGEGNO è stata destinata una specifica area sul filesytem AFS articolata nel seguente modo:

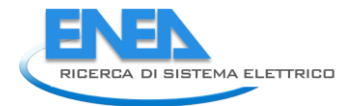

```
<guarnier@cresco4x001 /afs/enea.it/project/adp> ls
data html soft
```
Le varie sottodirectory si articolano come segue:

- data Contiene i risultati delle simulazioni condotte dai singoli utenti, ogni utente potrà decidere se e come dare accesso ai risultati prodotti gestendo gli accessi assegnando in maniera opportuna le ACL (Access Control List) di AFS. Di default ogni utente del laboratorio virtuale avrà accesso ai soli suoi dati ed il generico utente di griglia non potrà accedere ai dati degli utenti del laboratorio in questione. In particolare all'interno di data ci saranno tante directory quanti saranno gli utenti che faranno richiesta di accedere al portale web. Per semplicità ogni directory avrà come nome la username assegnata al generico utente. All'interno di queste directory ce ne saranno altre con i nomi delle date in cui l'utente svolge le simulazioni. Per ognuna delle directory denominate con la data di simulazione ci saranno directory denominate con numeri interi progressivi a partire da 1 che contengono in maniera separata i dati di ogni simulazione distinti per tipologia (condizioni nominali, condizioni regolate).
- html Contiene il codice necessario alla gestione della parte web del laboratorio virtuale scritto in html/php. La pagina di accesso si presenta come mostrato in [Figura 4,](#page-10-0) ed è accessibile tramite il seguente url:

### <http://www.afs.enea.it/project/adp/>

Come si può vedere dalla [Figura 4,](#page-10-0) la pagina oltre a contenere una descrizione sintetica del codice di calcolo, contiene dei link che rimandano alle presentazioni ed alle pubblicazioni prodotte nell'ambito dell'attività di ricerca.

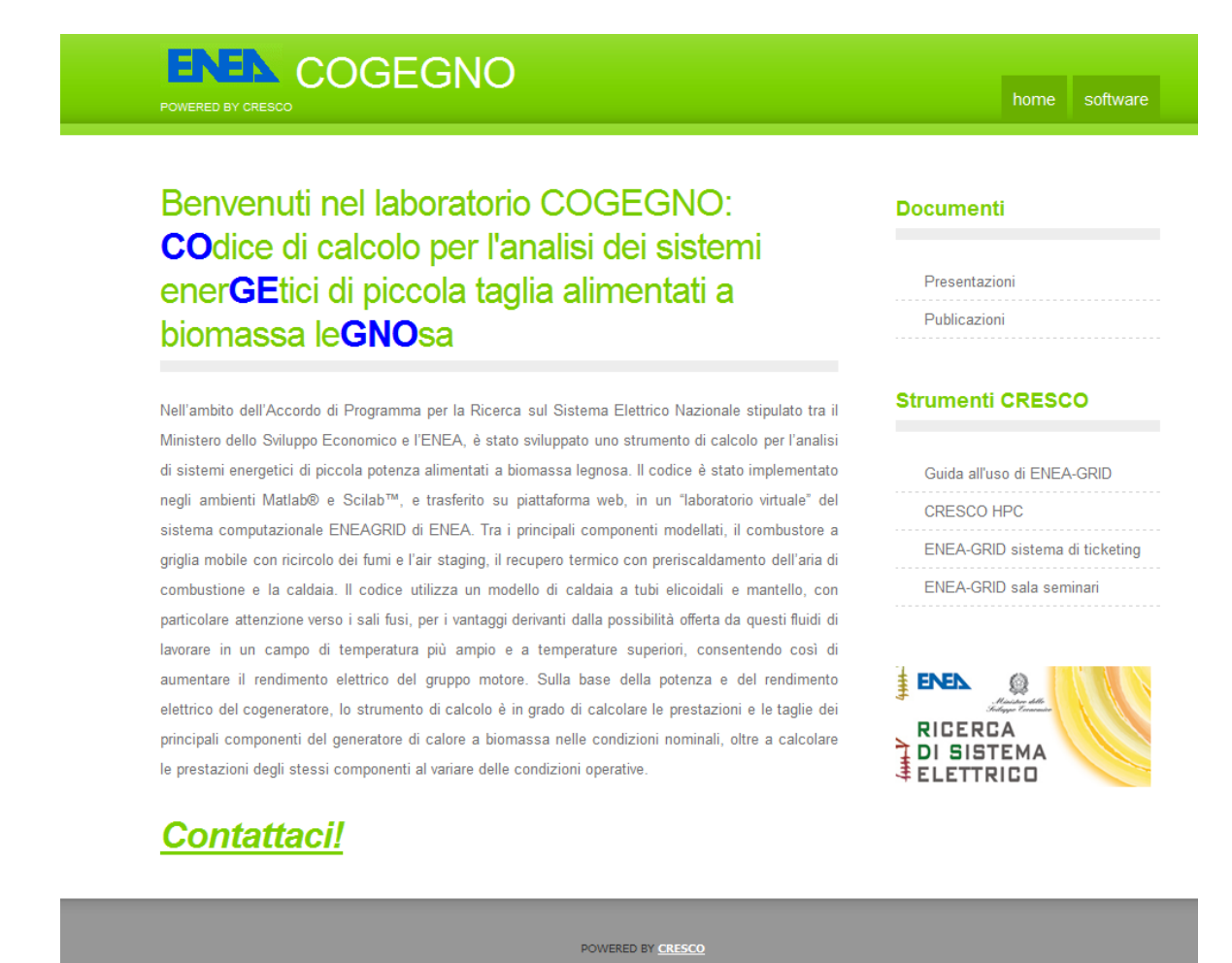

<span id="page-10-0"></span>**Figura 4. Homepage del laboratorio virtuale di COGEGNO**

E' inoltre presente in alto a destra il link "Software" che rimanda alla pagina dalla quale si può accedere all'applicazione javascript che interfaccia l'utente con il codice di simulazione vero e proprio, riportato in [Figura 5.](#page-11-1)

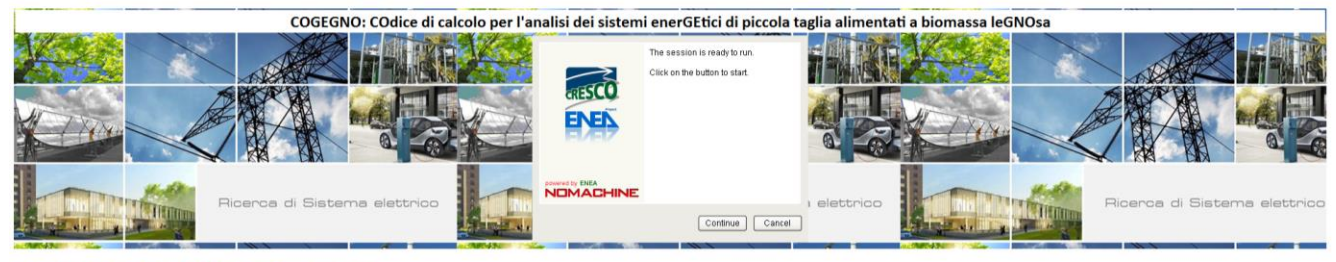

#### Accedi ai risultati delle tue simulazioni

<span id="page-11-1"></span>NOTE LEGALI. NOTE LEGALI.<br>ENEA e gli sviluppatori del codice non possono in alcun modo essere ritenuti responsabili di eventuali danni di qualsivoglia natura ed entità subiti o causati dall'utilizzo del presente codice di calcolo e dei

#### **Figura 5. Visualizzazione della pagina di accesso al codice di calcolo**

 soft – Contiene il codice per la simulazione dell'impianto e la sezione di scripting di shell necessaria a controllare l'interazione dell'utente con l'applicazione Web. In questa area è stato installato Scilab™ (versione 5.5.2), ossia il software utilizzato per lo sviluppo del codice di simulazione.

La directory soft, in particolare, contiene una directory denominata runcontrol all'interno della quale sono presenti i seguenti script di shell implementati ad hoc per interfacciare la parte web con il codice di simulazione:

- adprun.sh;
- nom run.sh;
- reg\_run.sh;
- out gen.sh.

### <span id="page-11-0"></span>*2.4 Procedura per l'accesso al laboratorio virtuale di COGEGNO*

Gli utenti interessati a utilizzare il laboratorio virtuale COGEGNO devono preliminarmente far richiesta di utenza al sito tramite la registrazione a ENEA-GRID accedendo al seguente link web:

### <https://gridwhost1.portici.enea.it/gridaccount/>

In fase di registrazione, nel campo "Perché stai richiedendo un account ENEA-GRID?" è necessario indicare che si intende partecipare alle attività del laboratorio, in modo che gli amministratori possano predisporre per l'utente la struttura dati che raccoglierà i risultati delle simulazioni.

Una volta ottenuto l'account, per i PC che utilizzano JAVA e per i sistemi Linux e Windows è necessario accedere alle impostazioni di sicurezza di Java e includere i seguenti siti web nelle eccezioni di sicurezza:

[http://www.eneagrid.enea.it](https://mail.enea.it/Redirect/www.eneagrid.enea.it) [http://www.afs.enea.it/project/adp/](https://mail.enea.it/Redirect/www.afs.enea.it/project/adp/) [http://www.cresco.enea.it/](https://mail.enea.it/Redirect/www.cresco.enea.it/) [http://www.cresco.enea.it/nx.html](https://mail.enea.it/Redirect/www.cresco.enea.it/nx.html)

In ambiente Windows le impostazioni di Java sono accessibili tramite Pannello di Controllo  $\rightarrow$  Java  $\rightarrow$  Sicurezza  $\rightarrow$  Lista di eccezioni dei siti  $\rightarrow$  Modifica lista siti.

Al momento della redazione del presente report, l'ultima versione di Java (vers. 8 aggiornamento 60, build 1.8.0\_60) risulta compatibile con il laboratorio virtuale di COGEGNO.

La procedura che segue è valida per i sistemi operativi Windows® e Linux. Una volta incluse le eccezioni sopra indicate, è possibile entrare nella zona Software, cliccando sul pulsante in alto a destra nella homepage [\(Figura](#page-10-0)  [4\)](#page-10-0) oppure direttamente dal seguente link:

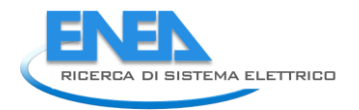

### <http://www.afs.enea.it/project/adp/software.php>

Al primo accesso comparirà la seguente schermata[\(Figura 6](#page-12-0)), nella quale l'utente deve selezionare l'opzione in basso e cliccare poi su Esegui.

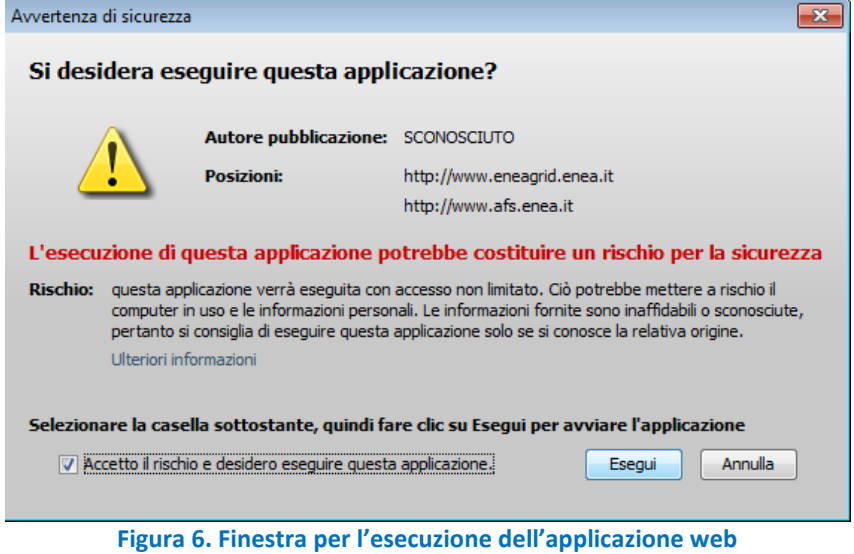

<span id="page-12-0"></span>A questo punto il sistema installerà i plugin NX necessari per il corretto funzionamento dell'area di lavoro, e al termine comparirà la schermata nella quale l'utente deve inserire le credenziali ottenute al momento della registrazione ([Figura](#page-12-1) **7).** Nel caso in cui sia richiesto, è necessario acconsentire all'abilitazione delle funzionalità di nxclient.exe e di nxssh.exe.

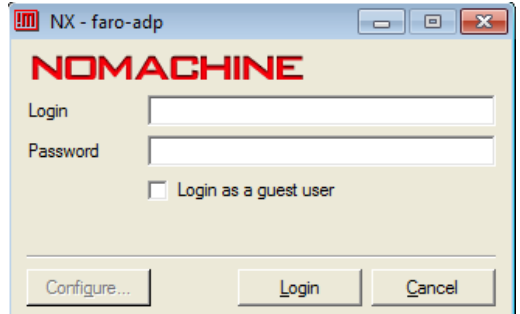

**Figura 7. Finestra di inserimento delle credenziali per l'accesso al laboratorio virtuale COGEGNO**

<span id="page-12-1"></span>L'esito positivo della procedura di accesso è dato dalla visualizzazione della seguente finestra ( [Figura 8](#page-13-0) ) e dalla contestuale apertura della finestra del laboratorio virtuale che apparirà nella barra inferiore del sistema operativo, e che sarà descritta nella successiva sezione.

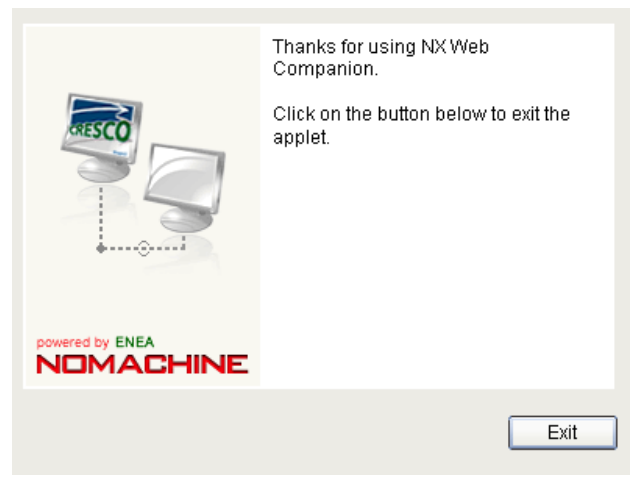

**Figura 8. Finestra di accesso al laboratorio virtuale COGEGNO**

<span id="page-13-0"></span>Nel caso in cui l'utente usi un sistema operativo MAC OS, è necessario configurare un client NoMachine, come di seguito dettagliato, per poter accedere al laboratorio virtuale COGEGNO in modo alternativo al web provider.

E' innanzitutto necessario scaricare ed installare il client della NoMachine a seconda del proprio sistema operativo dal sito:

#### <https://www.nomachine.com/download>

La prima volta che si apre il client è necessario creare una nuova connessione, che poi verrà riutilizzata tutte le volte successive. La schermata per la creazione è riportata nella seguente [Figura 9,](#page-13-1) nella quale occorre selezionare il protocollo SSH.

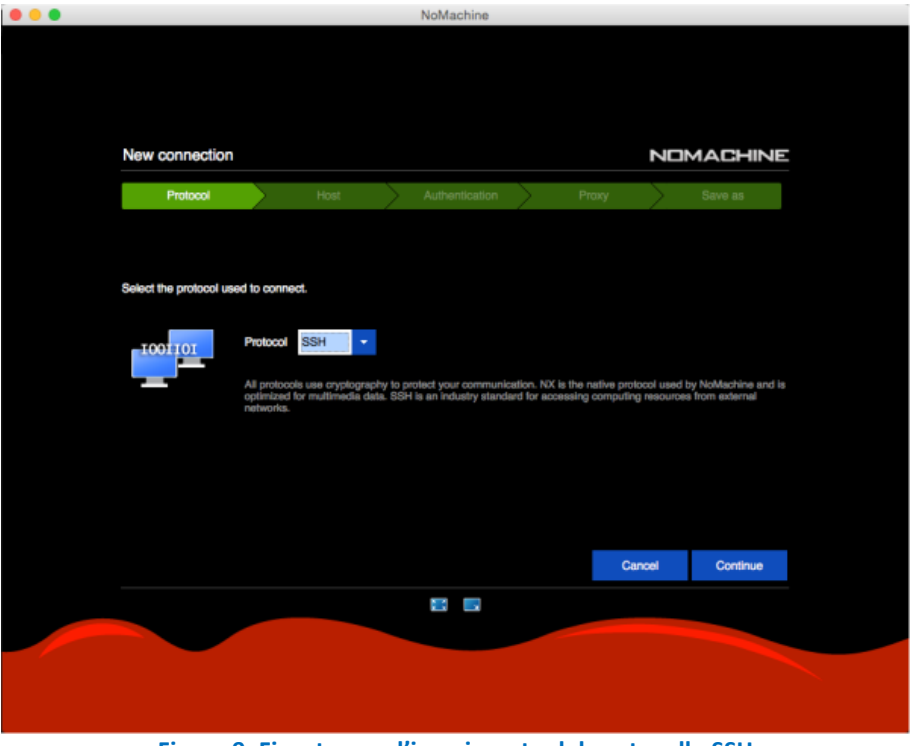

**Figura 9. Finestra per l'inserimento del protocollo SSH**

<span id="page-13-1"></span>Dopo aver selezionato il protocollo, cliccare su "Continue". Nella schermata successiva, mostrata in [Figura 10,](#page-14-0) occorre selezionare come host server "cresco-nx.portici.enea.it" e la porta "22".

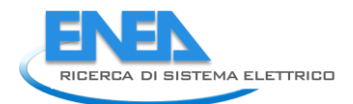

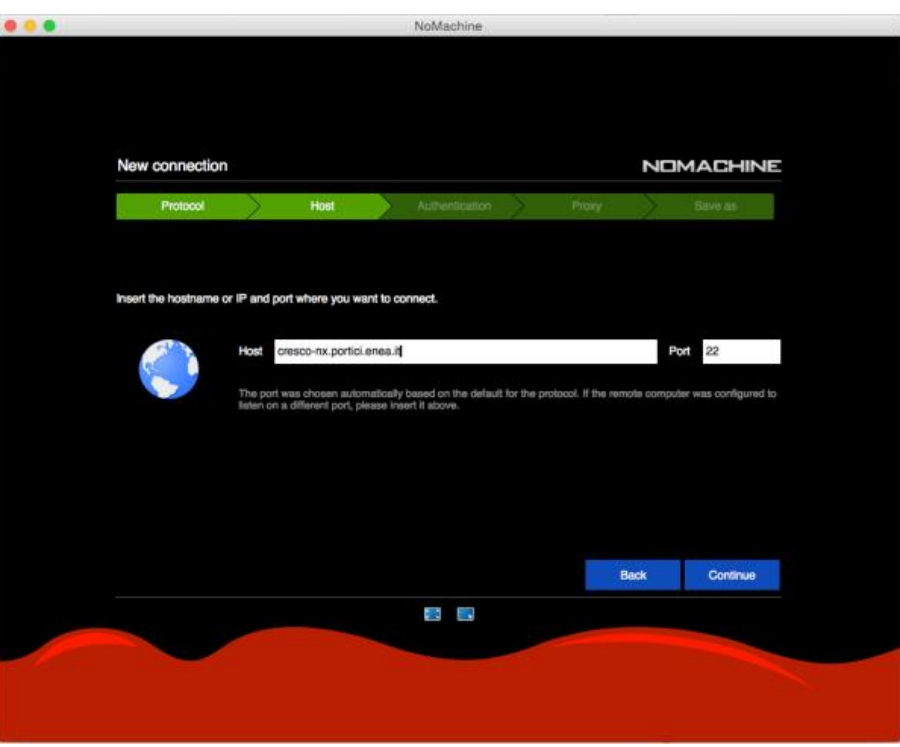

**Figura 10. Finestra per l'inserimento dell'host server e della porta**

<span id="page-14-0"></span>Nella schermata successiva [\(Figura 11\)](#page-14-1), occorre selezionare la voce "use the NoMachine login".

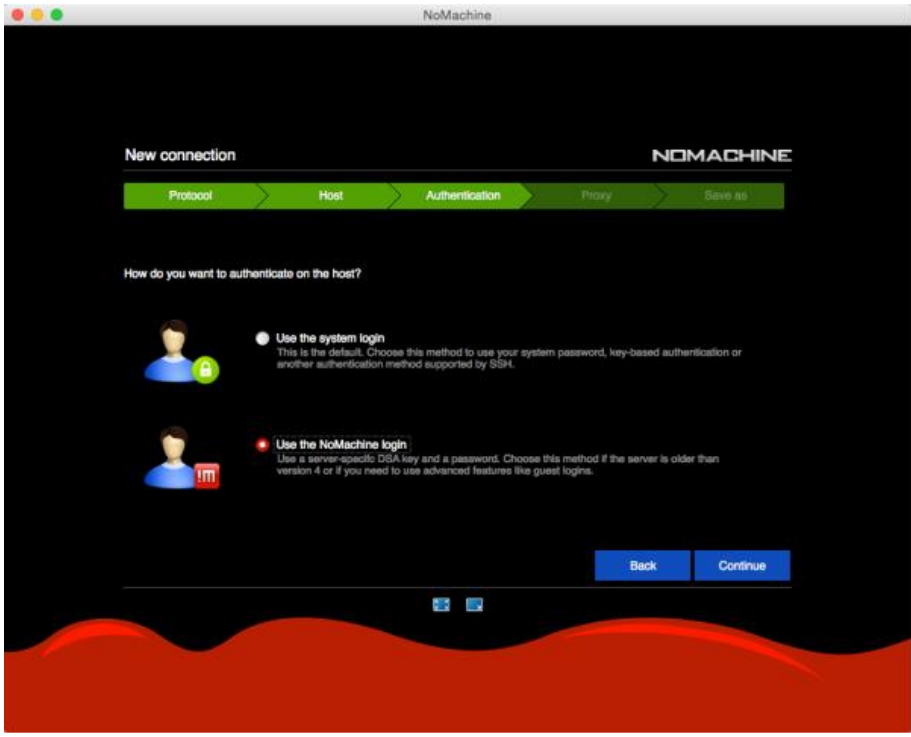

**Figura 11. Finestra per l'inserimento della No Machine login.**

<span id="page-14-1"></span>A questo punto, cliccare su "Continue" e nella schermata seguente procedere senza inserire una chiave alternativa, [Figura 12.](#page-15-0)

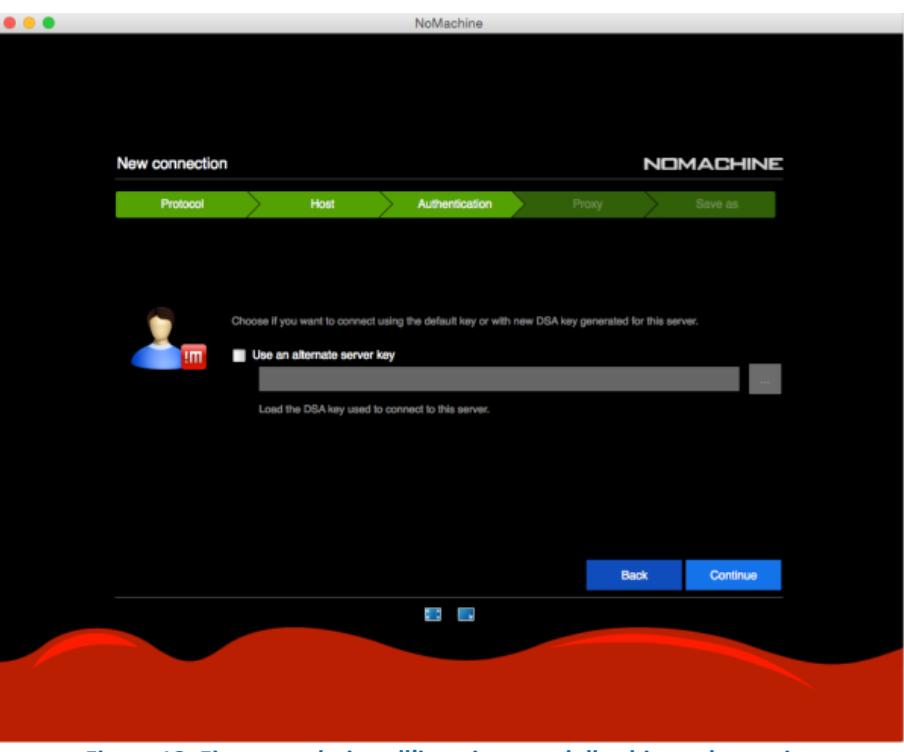

**Figura 12. Finestra relativa all'inserimento della chiave alternativa**

<span id="page-15-0"></span>Il passo successivo consiste nel cambiare la scelta predefinita "Don't use a proxy" SOLO SE si è collegati alla rete tramite proxy, [Figura 13.](#page-15-1)

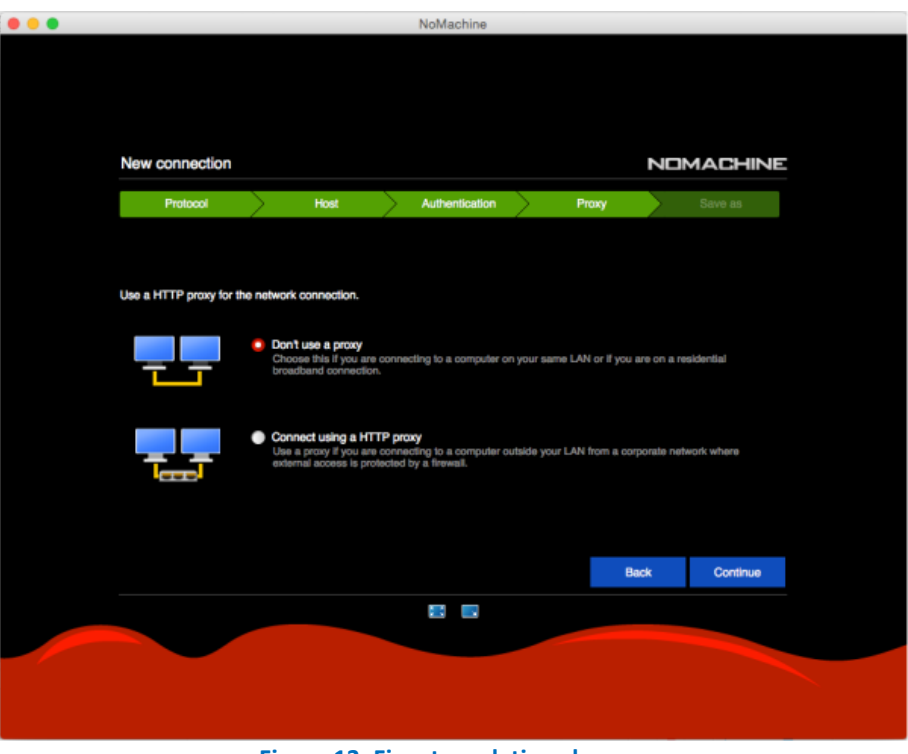

**Figura 13. Finestra relativa al proxy**

<span id="page-15-1"></span>Nella schermata successiva lasciare la configurazione predefinita, poi cliccare su "Done" e, nella lista connessioni, selezionare la connessione appena creata[, Figura 14.](#page-16-0)

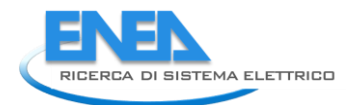

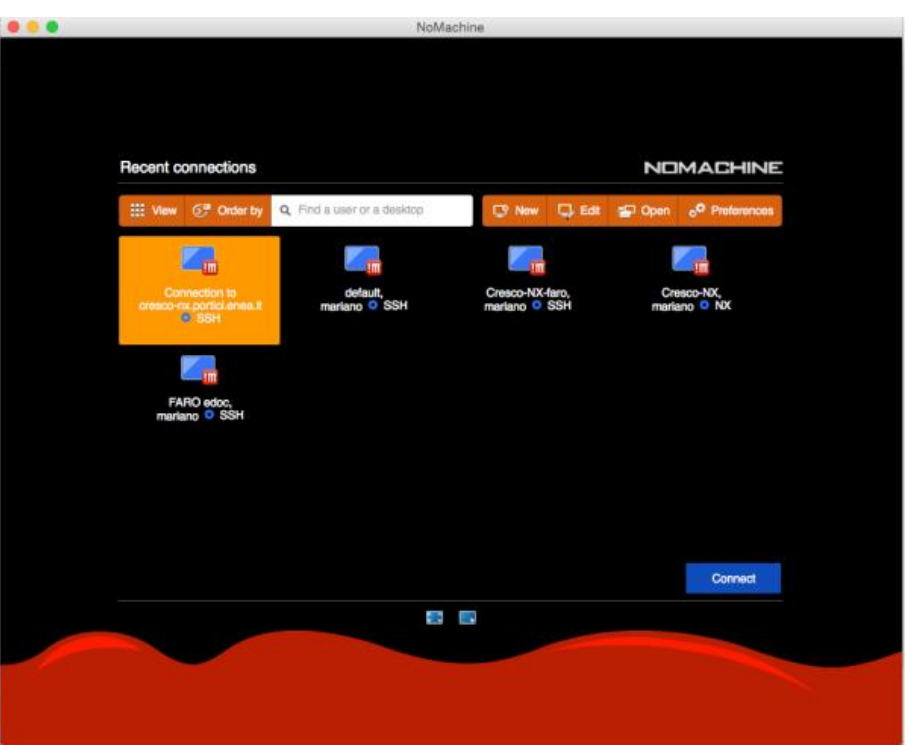

**Figura 14. Finestra relativa alla selezione della connessione**

<span id="page-16-0"></span>Cliccare su "Connect" e attendere che la connessione venga stabilita. Nella schermata successiva è necessario inserire le proprie credenziali ENEAGrid/CRESCO, e nella schermata successiva bisogna selezionare "Create a new Gnome virtual desktop", [Figura 15.](#page-16-1)

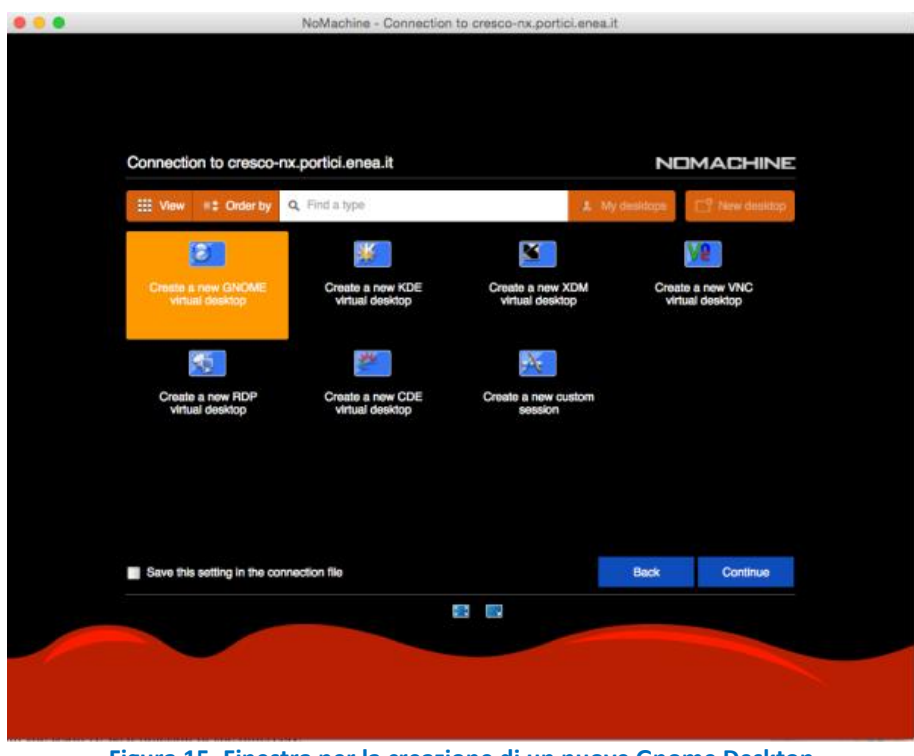

**Figura 15. Finestra per la creazione di un nuove Gnome Desktop**

<span id="page-16-1"></span>Cliccare su "Continue" e poi selezionare nelle schermate successive sempre il bottone "OK". Può accadere per problemi di rete che la connessione al server in questa fase vada perduta, per cui si invita a riprovare i passi evidenziati a partire dalla schermata "Recent Connections". Nella schermata seguente è riportato un esempio di desktop Gnome su server di frontend di ENEAGrid/CRESCO[, Figura 16.](#page-17-0)

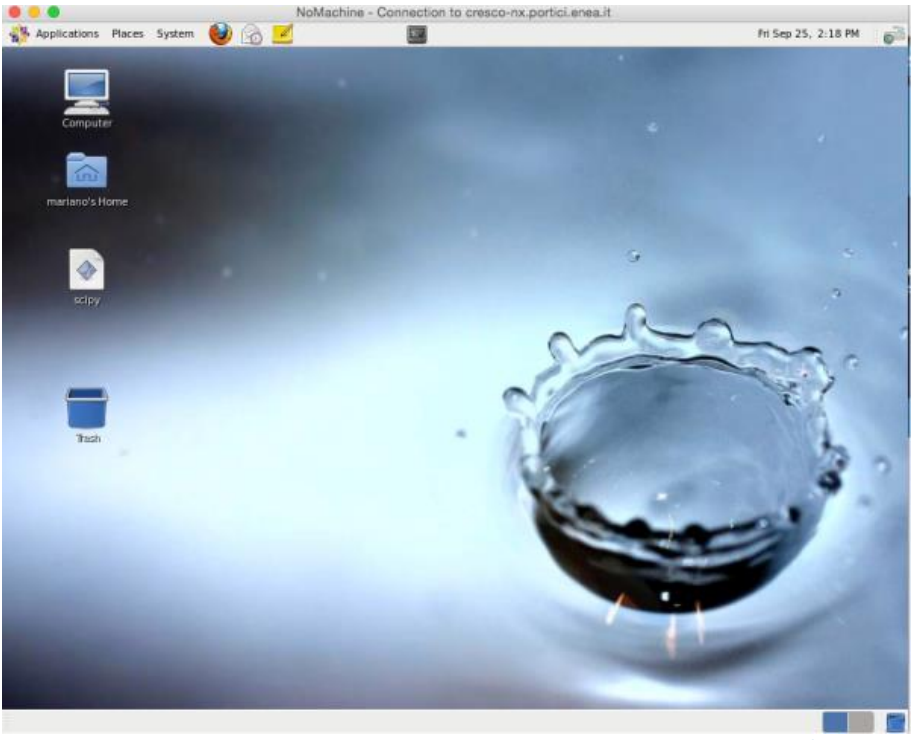

**Figura 16. Esempio di desktop Gnome su server di frontend di ENEAGrid/CRESCO**

<span id="page-17-0"></span>Da questo desktop è possibile accedere a tutti i software e le applicazioni di ENEAGrid, in particolare per aprire COGEGNO, occorre aprire l'applicazione "Terminal" e scrivere nella finestra "faro-adp &" per aprire la schermata evidenziata in [Figura 17.](#page-17-1) AL termine delle operazione occorre chiudere la sessione dal menu System > Logout.

<span id="page-17-1"></span>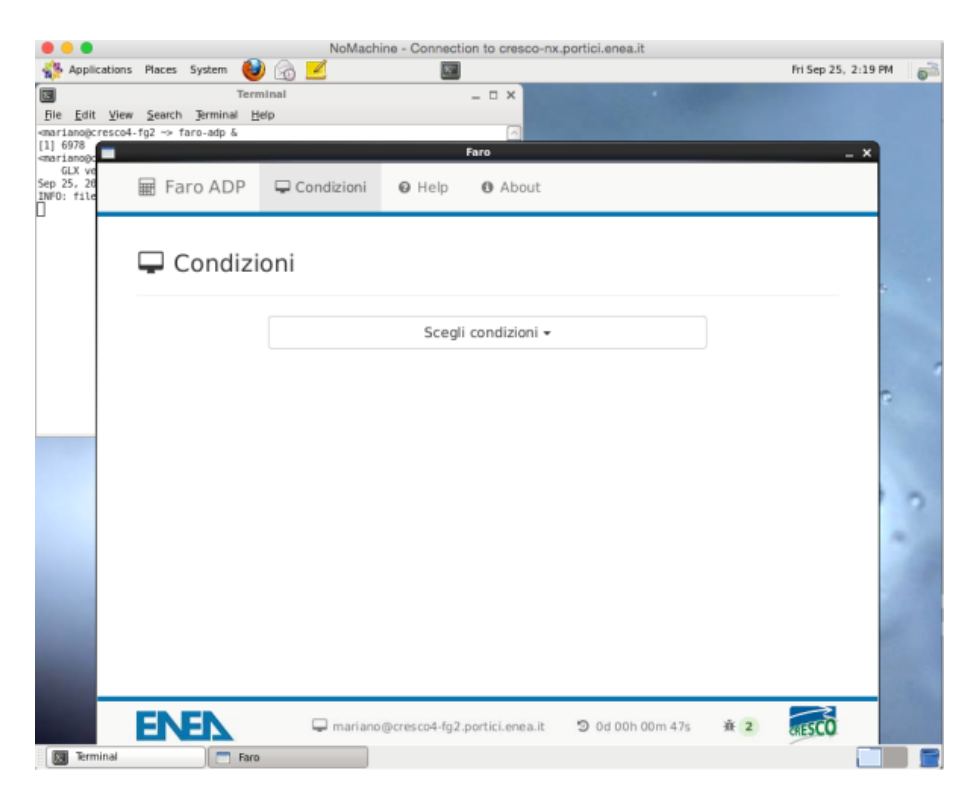

**Figura 17. Schermata relativa al codice COGEGNO**

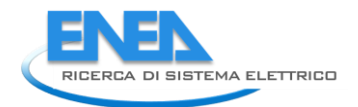

## <span id="page-18-0"></span>*2.5 Simulazioni con il codice COGEGNO*

In COGEGNO l'utente può eseguire due tipologie di simulazione:

- simulazioni in condizioni nominali;
- simulazioni in condizione regolate.

In ognuno dei due casi l'utente deve fornire un insieme di parametri di input per la simulazione stessa. La simulazione in condizioni nominali è un prerequisito necessario per poter effettuare le simulazioni in condizioni regolate, in quanto in essa sono calcolate le aree dei principali scambiatori di calore oltre ad altre caratteristiche di impianto. E' possibile scegliere di eseguire fino ad un massimo di 5 simulazioni in condizioni regolate per volta.

Questa operazione di configurazione, come detto, viene svolta attraverso un'applicazione Web realizzata in javascript che fornisce all'utente un'interfaccia user-friendly attraverso la quale operare.

Per collegarsi al sito del laboratorio virtuale, l'utente deve preliminarmente autenticarsi con le credenziali fornite da DTE-ICT-HPC in fase di registrazione, come indicate nella precedente sezione. Le stesse credenziali, tra l'altro, permettono all'utente di usufruire di altri servizi messi a disposizione nella piattaforma ENEA-GRID.

Una volta autenticato, l'utente può accedere alla mascherina pubblicata dall'applicazione e operare le proprie scelte inerenti la composizione della biomassa, oltre a tutti gli input sopra descritti e necessari per le simulazioni. Tali input variano a seconda che l'utente effettui simulazioni in condizioni nominali o regolate.

Al termine di ciascuna simulazione, i dati prodotti sono raccolti nelle aree specifiche dello spazio che su AFS viene destinato al progetto, in modo che possano essere scaricate dall'utente con una semplice procedura guidata, e che nel contempo possano essere a disposizione per analisi statistiche da parte degli amministratori dell'area progettuale.

Per le simulazioni in condizioni nominali l'utente dovrà fornire i seguenti campi attraverso apposite caselle di input presenti sulla mascherina, dove sono altresì indicati gli intervalli numerici di validità delle variabili di input e le relative unità di misura:

- $\checkmark$  Tipo di biomassa questo parametro potrà essere scelto tra alcuni predeterminati (abete, betulla, faggio, pioppo, robinia)) oppure potrà essere definito dall'utente attraverso la specifica dei seguenti campi:
	- o frazione in massa di C nel combustibile secco;
	- o frazione in massa di H nel combustibile secco;
	- o frazione in massa di S nel combustibile secco;
	- o frazione in massa di O nel combustibile secco;
	- o frazione in massa di N nel combustibile secco;
- $\checkmark$  Frazione in massa delle ceneri nel combustibile secco;
- $\checkmark$  Contenuto idrico del combustibile;
- $\checkmark$  Frazione in volume di ossigeno nei fumi umidi;
- $\checkmark$  Temperatura di ingresso dei fumi in caldaia;
- $\checkmark$  Temperatura di preriscaldo dell'aria primaria;
- $\checkmark$  Temperatura di preriscaldo dell'aria secondaria;
- $\checkmark$  Temperatura ambiente;
- $\checkmark$  Fluido termovettore in caldaia (che potrà essere scelto tra i seguenti :
	- o Hitec XL;
	- o Hitec HTS;
	- o Solar Salt;
	- o Olio diatermico (Dowtherm RP);
- $\checkmark$  Temperatura di ingresso del fluido termovettore della caldaia ;
- $\checkmark$  Temperatura di uscita del fluido termovettore della caldaia;
- $\checkmark$  Potenza elettrica netta del gruppo motore;
- $\checkmark$  Rendimento elettrico netto del gruppo motore.

Una volta inseriti tutti i parametri l'utente potrà schiacciare il tasto Submit della mascherina attivando così la parte di script di shell che controlla e lancia la simulazione in ambiente scilab. Nelle figure seguenti sono

riportati alcuni screenshot esplicativi dell'interfaccia grafica relativi alla configurazione di una simulazione in condizioni nominali.

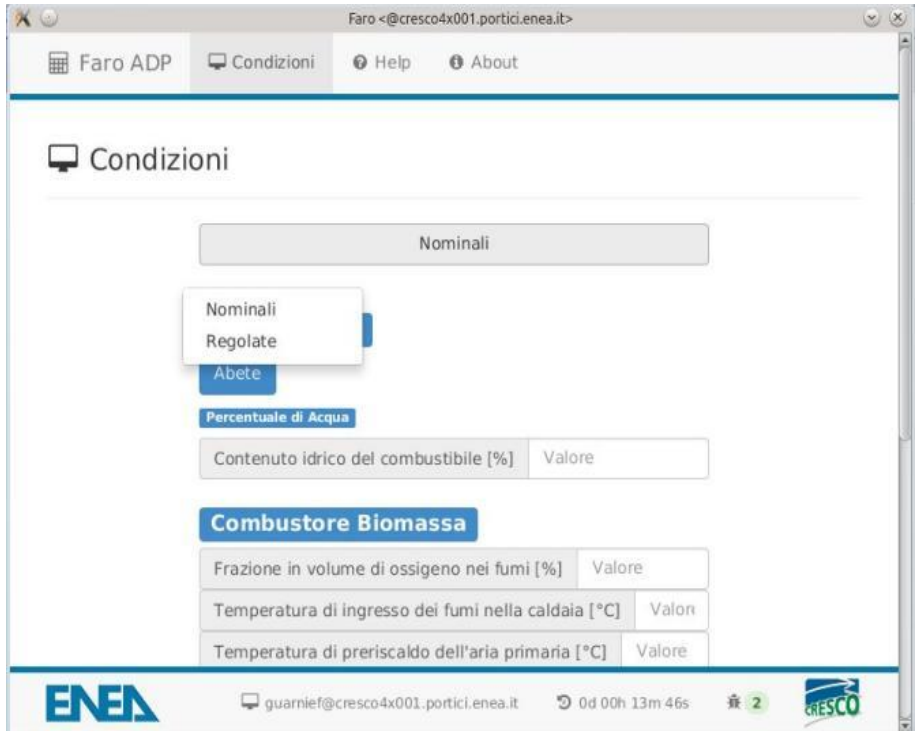

<span id="page-19-0"></span>**Figura 18.** L'utente può eseguire sia simulazioni in condizioni nominali che in condizioni regolate o di progetto

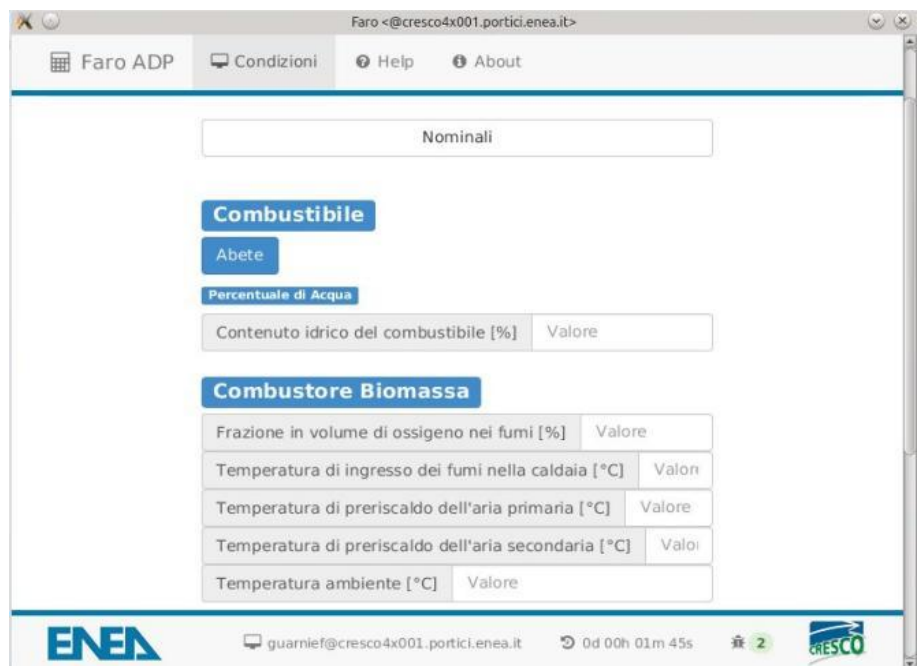

**Figura 19.** In condizioni nominali l'utente può scegliere il combustibile tra quelli presenti in un insieme predefinito oppure può definire la composizione del combustibile.

<span id="page-19-1"></span>In condizioni regolate l'utente, in primo luogo, deve definire quanti casi vorrà mandare in esecuzione, per un massimo di 5 per volta, dopodiché per ognuno dei casi dovrà fornire i seguenti parametri:

Contenuto idrico del combustibile;

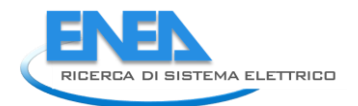

- Frazione in volume di ossigeno nei fumi umidi;
- Temperatura ambiente;
- Potenza elettrica netta del gruppo motore.

A questo punto schiacciando il pulsante di esecuzione si avvia la simulazione sui nodi di Cresco4.

Nelle figure che seguono sono riportati degli screenshot della mascherina di configurazione di una simulazione in condizioni regolate. Si può notare che una volta scelte le condizioni regolate viene richiesto all'utente di scegliere il numero di casi. Dopo aver schiacciato il pulsante "Crea", nella parte alta della mascherina compare un menù a tendina con l'elenco numerato dei casi, selezionando ognuno di questi, l'utente potrà configurarli singolarmente per poi mandarli in esecuzione.

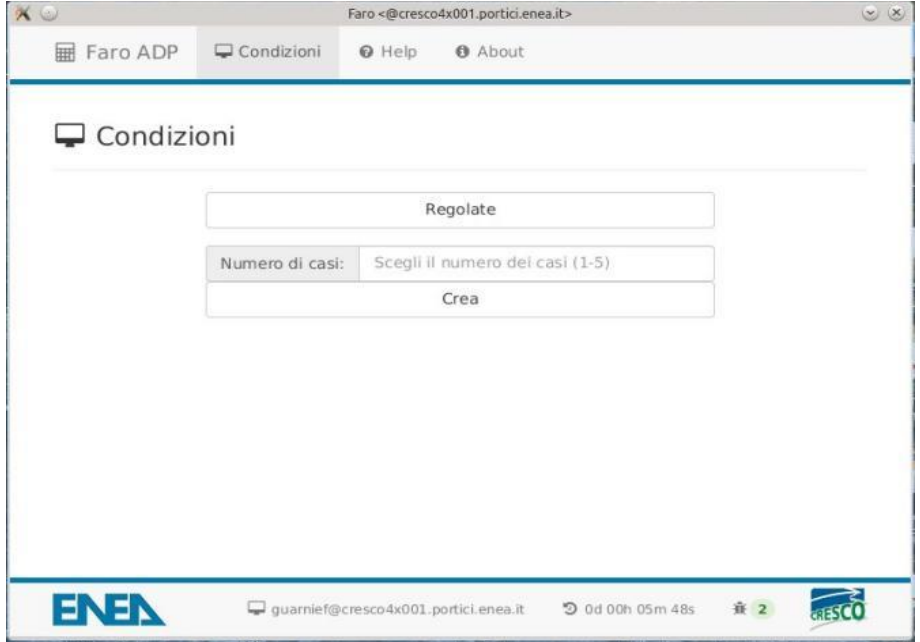

<span id="page-20-0"></span>**Figura 20.** Per eseguire il calcolo in condizioni regolate l'utente deve aver prima eseguito una simulazione in condizioni nominali, a quel punto può definire fino ad un massimo di 5 casi da simulare

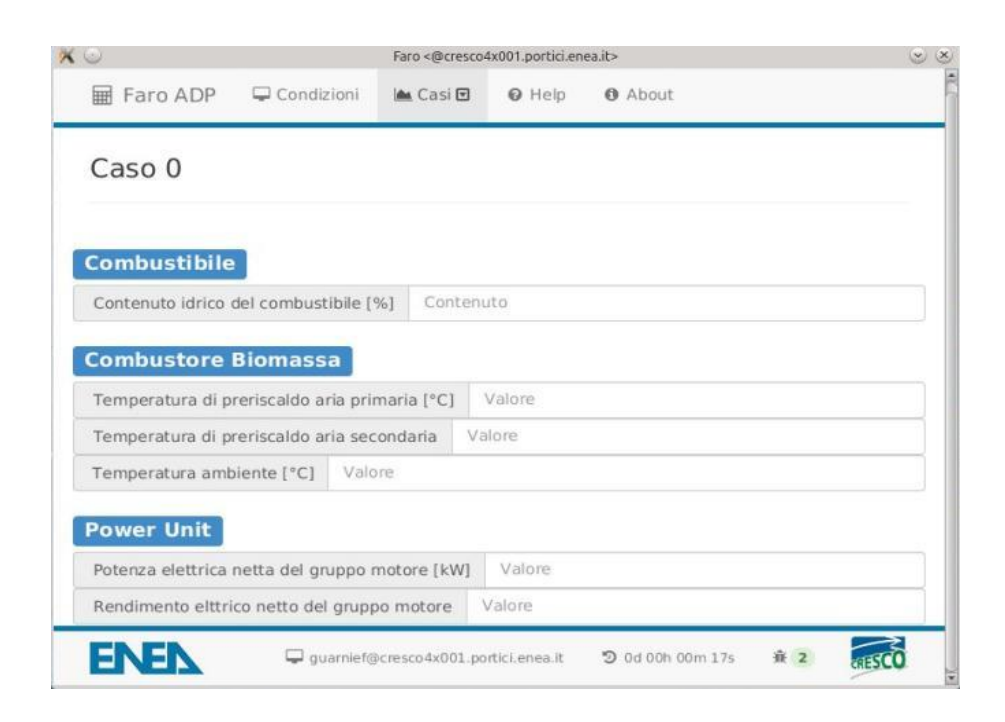

#### Figura 21. Dati di input richiesti all'utente in condizioni regolate nella sezione "CASI"

<span id="page-21-0"></span>Nel momento in cui l'utente schiaccia il tasto Submit viene richiamato lo script di shell, sopra menzionato, adprun.sh. Lo script esegue il seguente algoritmo:

- Controlla se l'utente ha già eseguito simulazioni nella data odierna
	- in caso negativo crea all'interno dell'area dati riservata all'utente una directory con il nome della data odierna ed all'interno di essa una directory denomiata con il numero 1 dove saranno memorizzati i dati della prima simulazione del giorno
	- in caso positivo per memorizzare i dati andrà ad arricchire in maniera opportuna la directory con la data odierna già esistente.
- Controlla se l'utente ha scelto di eseguire un run in condizioni nominali oppure regolate
	- Nel caso di simulazione nominale lancia l'esecuzione dello script: nom\_run.sh
	- Nel caso di simulazione in condizioni regolate:
		- Controlla se è stata già eseguita un run in condizione nominale per poterne prelevare l'output
			- In caso affermativo lancia lo script: reg\_run.sh
			- In caso negativo segnala il mancato soddisfacimento del prerequisito ed esce con errore.

Lo script nom run.sh esegue l'algoritmo seguente:

- Preleva i dati che l'utente ha inserito per la simulazione in condizioni nominali e partendo da un file template genera un file.sci contentente tutti gli input opportunamente inizializzati dai valori immessi dall'utente. Questo file generato contiene anche la chiamata al main del codice scilab di simulazione dell'impianto.
- Lancia scilab su un nodo di Cresco4 con l'opzione -f in modo che l'esecuzione possa ricevere come input il file generato al passo precedente.

Lo script reg\_run.sh esegue l'algoritmo seguente:

- Preleva i dati che l'utente ha inserito per la simulazione in condizioni regolate e per ognuno dei casi configuarti, partendo da un file template, genera un file.sci contentente gli input opportunamente inizializzati dai valori immessi dall'utente. Questi file contengono, come nel caso del run in condizioni nominali, anche le chiamate al main del codice scilab di simulazione dell'impianto.
- Lancia scilab su un nodo di Cresco4 con l'opzione -f in modo che l'esecuzione possa ricevere come input il file generato al passo precedente per ognuno dei casi configurati.

Lo script out gen.sh partendo dagli output prodotti dalle simulazioni genera un terminale video con una schermata riassuntiva che visualizza le principali variabili di output calcolate.

Nel caso delle simulazioni in condizioni nominali, tali output sono di seguito elencati:

- $\checkmark$  Potere calorifico superiore (MJ/kg);
- $\checkmark$  Potere calorifico inferiore (MJ/kg);
- $\checkmark$  Consumo nominale di biomassa t.q. (kg/h);
- $\checkmark$  Potenza al focolare (kW);
- $\checkmark$  Potenza termica netta nella caldaia (kW);
- $\checkmark$  Potenza termica netta nel preriscaldatore dell'aria primaria (kW);
- $\checkmark$  Potenza termica netta nel preriscaldatore dell'aria secondaria (kW);
- $\checkmark$  Perdite di calore dell'intero generatore di calore (kW);
- $\checkmark$  Perdite di calore al camino (kW);
- $\checkmark$  Efficienza termica del generatore di calore (%);
- $\checkmark$  Superficie di scambio termico dei tubi elicoidali della caldaia (rif. area esterna dei tubi, m<sup>2</sup>);
- $\checkmark$  Superficie di scambio termico del preriscaldatore di aria primaria (m<sup>2</sup>);
- $\checkmark$  Superficie di scambio termico del preriscaldatore di aria secondaria (m<sup>2</sup>);
- $\checkmark$  Coefficiente globale di scambio termico della caldaia (rif. area esterna dei tubi, W/(m<sup>2</sup>.K);

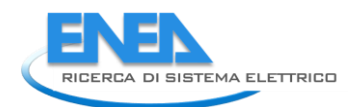

- $\checkmark$  Efficienza di scambio termico della caldaia (%);
- $\checkmark$  Efficienza di scambio termico del preriscaldatore di aria primaria (%);
- $\checkmark$  Efficienza di scambio termico del preriscaldatore di aria secondaria (%);
- $\checkmark$  Portata in volume dei fumi (Nm<sup>3</sup>/h);
- $\checkmark$  Portata in volume dell'aria primaria (Nm<sup>3</sup>/h);
- $\checkmark$  Portata in volume dell'aria secondaria (Nm<sup>3</sup>/h);
- $\checkmark$  Portata in volume dei fumi di ricircolo (Nm<sup>3</sup>/h);
- $\checkmark$  Portata in volume dei fumi al camino (Nm<sup>3</sup>/h);
- $\checkmark$  Portata in massa dei fumi (kg/h);
- $\checkmark$  Portata in massa dell'aria primaria (kg/h);
- $\checkmark$  Portata in massa dell'aria secondaria (kg/h);
- $\checkmark$  Portata in massa dei fumi di ricircolo (kg/h):
- $\checkmark$  Percentuale in volume di N<sub>2</sub> nei fumi;
- $\checkmark$  Percentuale in volume di O<sub>2</sub> nei fumi;
- $\checkmark$  Percentuale in volume di CO<sub>2</sub> nei fumi;
- $\checkmark$  Percentuale in volume di H<sub>2</sub>O nei fumi;
- $\checkmark$  Percentuale in volume di SO<sub>2</sub> nei fumi;
- $\checkmark$  Temperatura dei fumi in ingresso nella caldaia (°C);
- $\checkmark$  Temperatura dei fumi in uscita dalla caldaia e in ingresso nel preriscaldatore dell'aria secondaria (°C);
- $\checkmark$  Temperatura dei fumi in ingresso nel preriscaldatore dell'aria primaria (°C);
- $\checkmark$  Temperatura dei fumi al camino (°C);
- $\checkmark$  Temperatura di condensa acida dei fumi (°C);
- $\checkmark$  Temperatura di media di aria primaria e gas di ricircolo su griglia (°C);
- $\checkmark$  Temperatura di preriscaldo dell'aria primaria (°C);
- $\checkmark$  Temperatura di preriscaldo dell'aria secondaria (°C).

Mentre per le simulazioni in condizioni regolate, gli output restituiti a video sono:

- $\checkmark$  Potenza elettrica del gruppo motore (kW);
- $\checkmark$  Efficienza elettrica netta del gruppo motore (%);
- $\checkmark$  Variazione percentuale dell'efficienza elettrica rispetto alle condizioni nominali;
- $\checkmark$  Percentuale di regolazione a cui opera il generatore rispetto alle condizioni nominali;
- $\checkmark$  Potere calorifico superiore (MJ/kg);
- $\checkmark$  Potere calorifico inferiore (MJ/kg);
- $\checkmark$  Consumo nominale di biomassa t.q. (kg/h);
- $\checkmark$  Potenza al focolare (kW);
- $\checkmark$  Potenza termica netta nella caldaia (kW);
- $\checkmark$  Potenza termica netta nel preriscaldatore dell'aria primaria (kW);
- $\checkmark$  Potenza termica netta nel preriscaldatore dell'aria secondaria (kW);
- $\checkmark$  Perdite di calore dell'intero generatore di calore (kW);
- $\checkmark$  Perdite di calore al camino (kW);
- $\checkmark$  Efficienza termica del generatore di calore (%);
- $\checkmark$  Efficienza di scambio termico del preriscaldatore di aria primaria (%);
- $\checkmark$  Efficienza di scambio termico del preriscaldatore di aria secondaria (%);
- $\checkmark$  Portata in volume dei fumi (Nm<sup>3</sup>/h);
- $\checkmark$  Portata in volume dell'aria primaria (Nm<sup>3</sup>/h);
- $\checkmark$  Portata in volume dell'aria secondaria (Nm<sup>3</sup>/h);
- $\checkmark$  Portata in volume dei fumi di ricircolo (Nm<sup>3</sup>/h);
- $\checkmark$  Portata in volume dei fumi al camino (Nm<sup>3</sup>/h);
- $\checkmark$  Portata in massa dei fumi (kg/h);
- $\checkmark$  Portata in massa dell'aria primaria (kg/h);
- $\checkmark$  Portata in massa dell'aria secondaria (kg/h);
- $\checkmark$  Portata in massa dei fumi di ricircolo (kg/h);
- $\checkmark$  Percentuale in volume di N<sub>2</sub> nei fumi;
- $\checkmark$  Percentuale in volume di O<sub>2</sub> nei fumi;
- $\checkmark$  Percentuale in volume di CO<sub>2</sub> nei fumi;
- $\checkmark$  Percentuale in volume di H<sub>2</sub>O nei fumi;
- $\checkmark$  Percentuale in volume di SO<sub>2</sub> nei fumi;
- $\checkmark$  Temperatura dei fumi in ingresso nella caldaia (°C);
- $\checkmark$  Temperatura dei fumi in uscita dalla caldaia e in ingresso nel preriscaldatore dell'aria secondaria (°C);
- $\checkmark$  Temperatura dei fumi in ingresso nel preriscaldatore dell'aria primaria (°C);
- $\checkmark$  Temperatura dei fumi al camino (°C);
- $\checkmark$  Temperatura di media di aria primaria e gas di ricircolo su griglia (°C);
- $\checkmark$  Temperatura di preriscaldo dell'aria primaria (°C);
- $\checkmark$  Temperatura di preriscaldo dell'aria secondaria (°C).

A questo punto l'utente può decidere se salvare sul proprio PC i file prodotti dalle simulazioni. I file delle simulazioni sono salvati in AFSbox, a cui si può accedere tramite il link "Accedi ai risultati delle tue simulazioni" che si trova nella finestra di accesso al software, come indicato i[n Figura 5.](#page-11-1)

AFSbox è un sistema di accesso e di condivisione di cartelle di AFS in ENEAGrid. La procedura per l'accesso ai file e l'eventuale esportazione sul proprio PC è di seguito dettagliata. Nella schermata iniziale, [Figura 22,](#page-23-0) è necessario inserire le proprie credenziali.

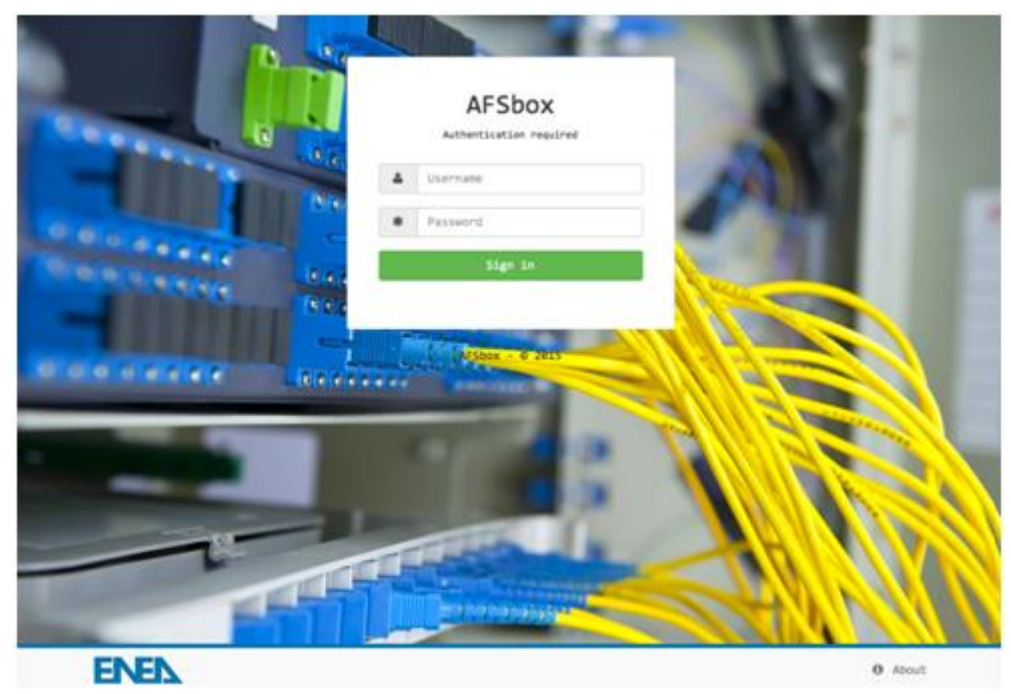

**Figura 22. Schermata iniziale di AFSbox.**

<span id="page-23-0"></span>E' quindi necessario cliccare su "Sign in" e per fare apparire la homepage che punta direttamente alla home dell'utente in AFS. Tramite il bottone "Upload in this folder" è possibile caricare dei file nella directory corrente, mentre per scaricare un file specifico basta cliccarci sopra[, Figura 23.](#page-24-0)

Il bottone "Create folder" permette di creare una directory nella cartella corrente, mentre "Open folder" consente di navigare verso una cartella diversa, ad esempio "/afs/enea.it/project/adp/data"[, Figura 24.](#page-24-1)

Una particolare cartella può essere aggiunta ai Bookmark semplicemente cliccando sopra col pulsante destro, ed in automatico comparirà nella sezione "Bookmarks".

Per ogni ulteriore approfondimento si rimanda alla sezione FAQ[,](#page-25-1)  [Figura](#page-25-1) 25.

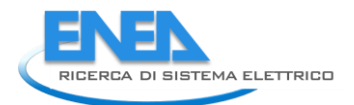

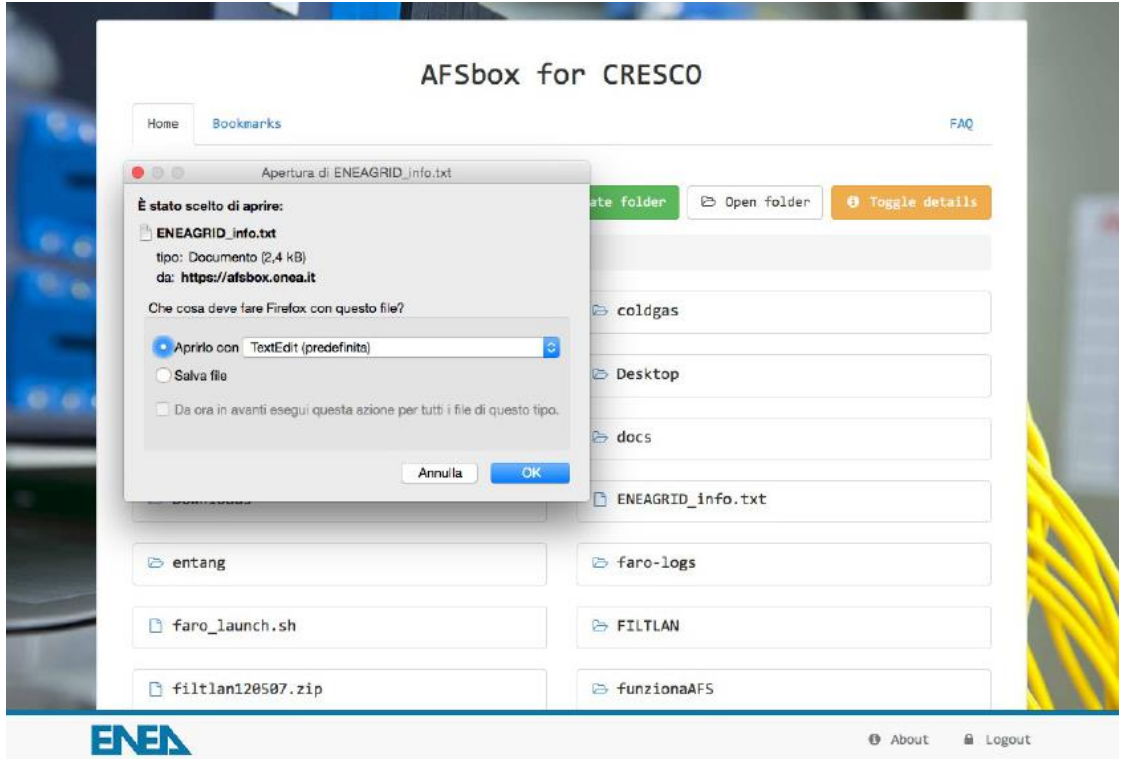

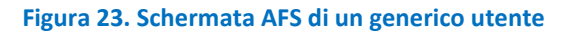

<span id="page-24-0"></span>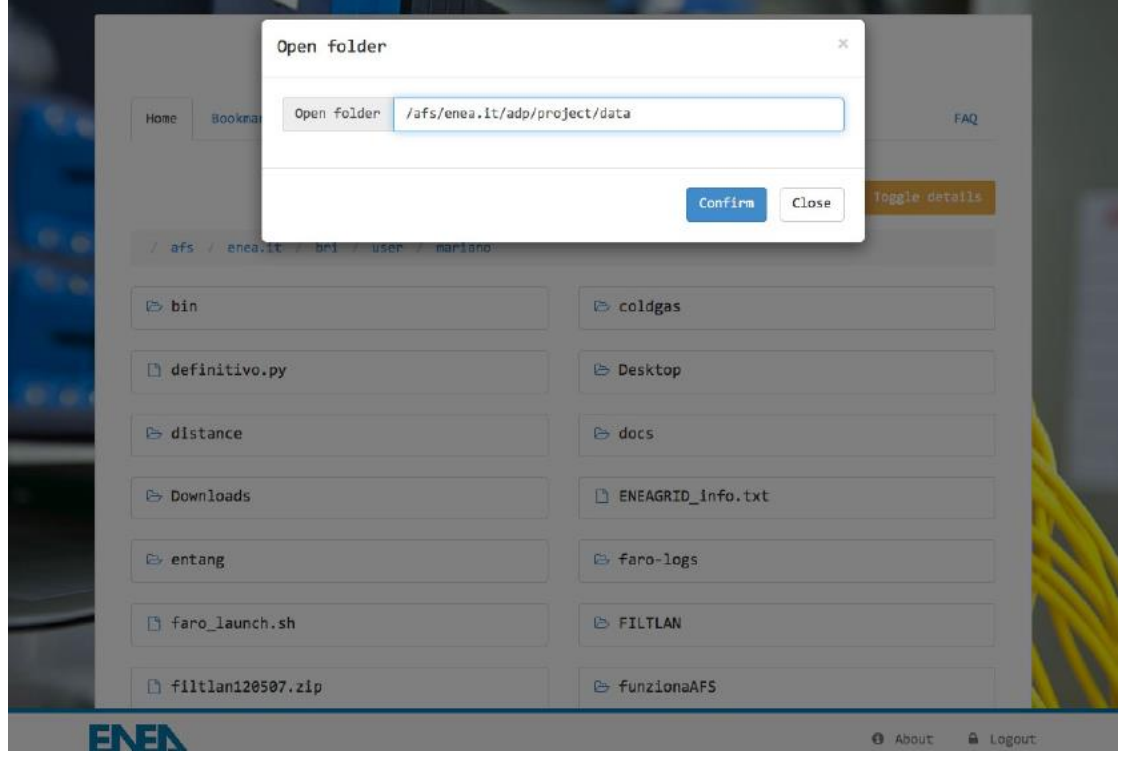

<span id="page-24-1"></span>**Figura 24. Comando di apertura cartella in AFSbox**

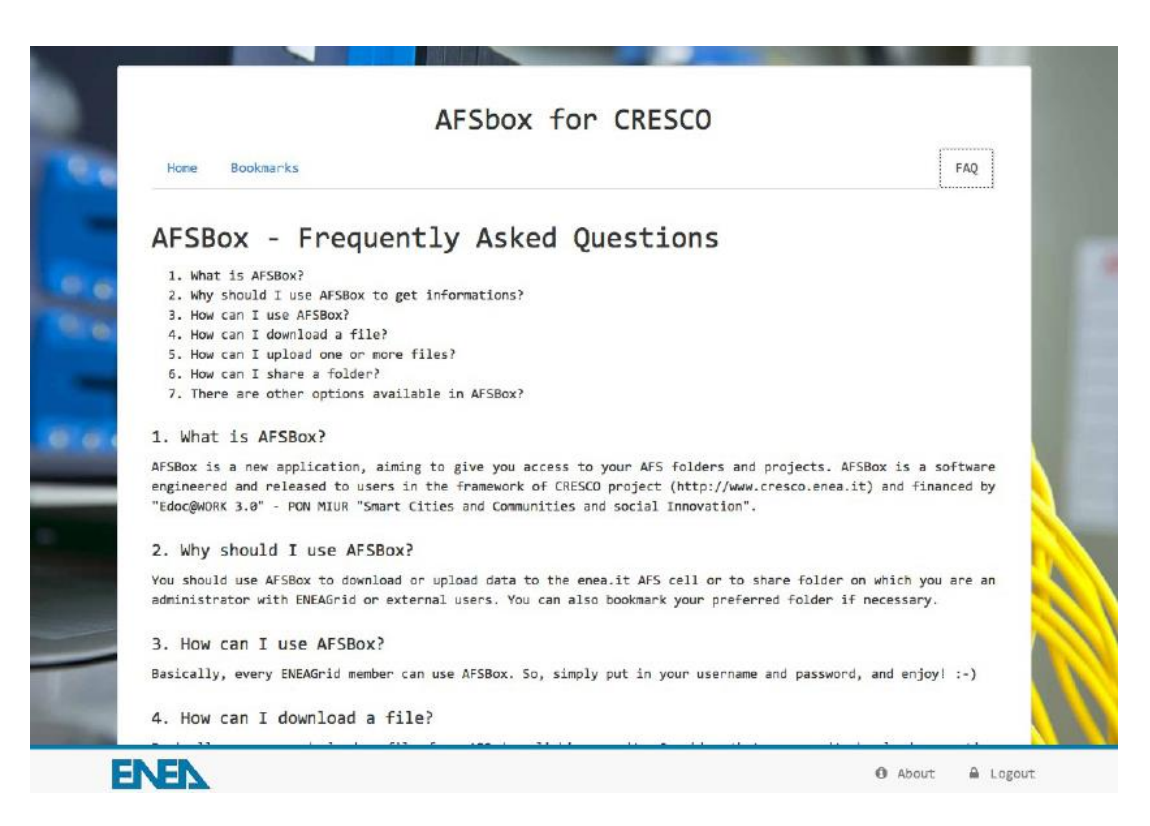

<span id="page-25-1"></span><span id="page-25-0"></span>**Figura 25. Help online di AFSbox**

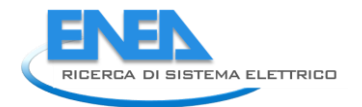

# <span id="page-26-0"></span>3 Conclusioni

Tra le finalità della linea progettuale C.2 vi è l'implementazione e il perfezionamento del *COdice di calcolo per l'analisi di sistemi enerGEtici di piccola taglia alimentati a biomassa leGNOsa* (acronimo COGEGNO), finalizzato al calcolo delle prestazioni di un generatore di calore alimentato a biomassa, abbinato a una caldaia a sali fusi, in impianti di cogenerazione. Tale strumento di calcolo è composto da due gruppi di funzioni customizzate in ambiente Matlab® e Scilab, per il calcolo delle prestazioni dell'impianto in condizioni nominali e in condizioni regolate.

Nel corso della presente annualità il codice COGEGNO è stato ulteriormente messo a punto e trasferito su una piattaforma web, in uno spazio denominato "laboratorio virtuale" del dominio ENEA e gestito dal sistema computazionale ENEAGRID, in modo da essere liberamente fruibile al pubblico. Lo strumento è accessibile dal seguente indirizzo web:

### <http://www.afs.enea.it/project/adp/>

Inoltre, per rendere più versatile la gestione del numero di processi che possono utilizzare contemporaneamente il codice di calcolo, si è provveduto a trasferire il codice di calcolo dall'ambiente Matlab® all'ambiente Scilab, un software open source senza vincoli di licenze. Una volta registrato su ENEAGRID ed ottenuto l'accesso al laboratorio virtuale, l'utente può eseguire simulazioni del sistema energetico in condizione nominali e regolate. I risultati sono visualizzati in automatico su display e possono essere liberamente scaricati dall'area AFSbox di ENEA, a cui lo strumento indirizza tramite un link indicato nella pagina del software.

COGEGNO può costituire un utile supporto per lo studio e l'analisi di sistemi cogenerativi alimentati a biomassa.

Il modello è stato inoltre adattato per consentire simulazioni integrate Matlab® – TRNSYS® di un sistema di potenza ibrido solare termodinamico con generatore ausiliario alimentato a biomassa solida, i cui risultati sono raccolti in [3].

## <span id="page-27-0"></span>4 Riferimenti Bibliografici

- [1] Caldera, M., Gerardi, V., & Roberto, R. (2013). *Implementazione di uno strumento di calcolo per l'analisi di sistemi energetici alimentati a biomassa legnosa.* Report RdS/2013/263: Ricerca di Sistema Elettrico.
- [2] Caldera, M., Roberto R. (2014). *Perfezionamento dello strumento di calcolo per l'analisi dei sistemi energetici alimentati a biomassa legnosa*. Report RdS/PAR2013/250. Ricerca di Sistema Elettrico.
- [3] Caldera M., Roberto R., Flores Brand F. M., Masoero M. (2015) *Analysis of a Concentrating Solar Power*  Generation System Integrated with Biomass Boiler. Proc. 23<sup>rd</sup> EUBC&E 2015. Vienna.